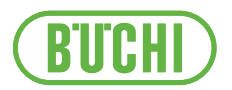

# Software Lyovapor<sup>™</sup>

Manual de instruções

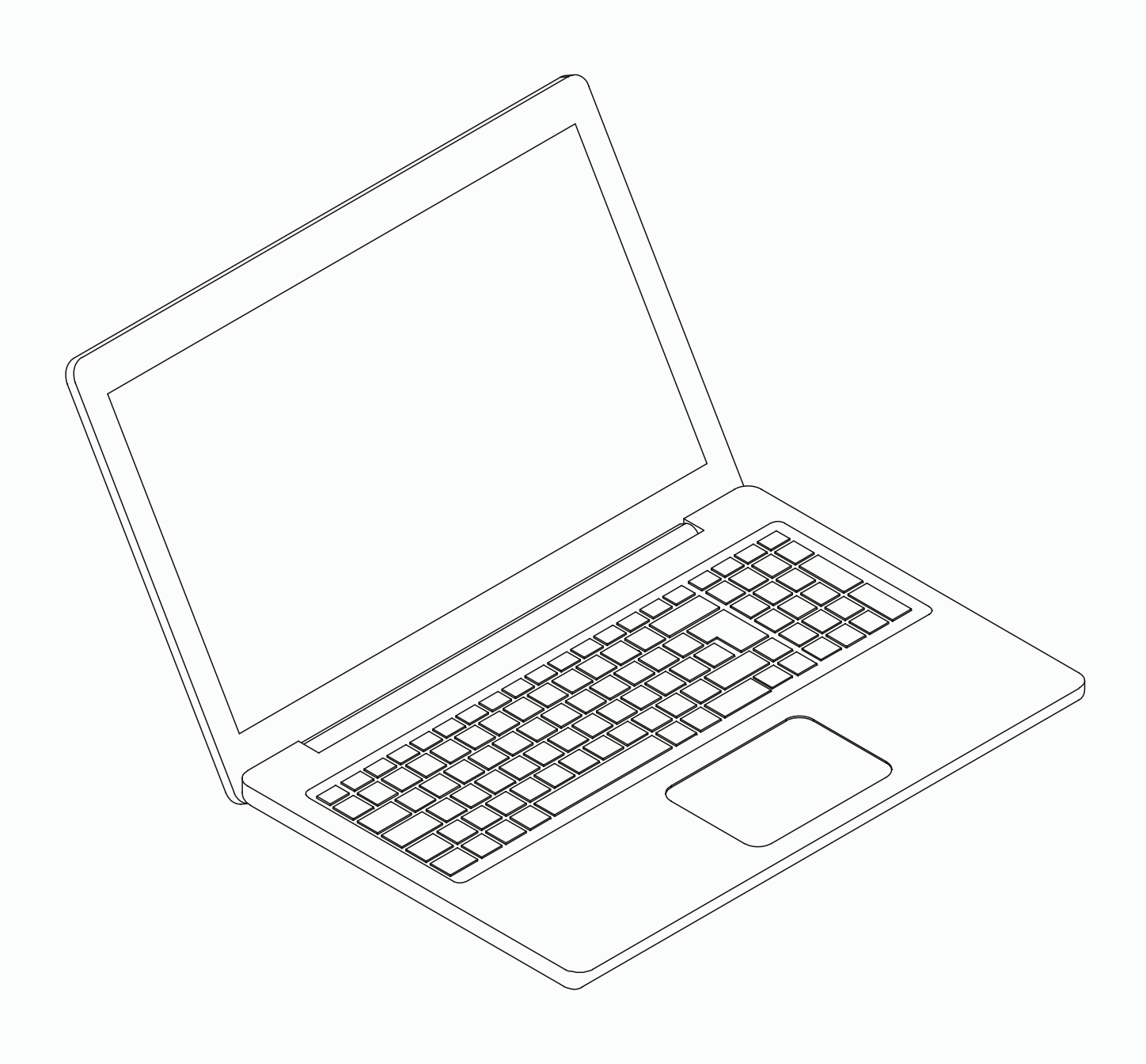

#### **Publicação**

Identificação do produto: Manual de instruções (Original) Software Lyovapor™ 11594008

Data de publicação: 06.2024

Versão C

BÜCHI Labortechnik AG Meierseggstrasse 40 Postfach CH-9230 Flawil 1 E-mail: quality@buchi.com

A BUCHI se reserva o direito de realizar alterações nestas instruções conforme o necessário em razão de experiências futuras. Isto se aplica, em particular, à estrutura, figuras e detalhes técnicos. Este manual de instruções é protegido por direitos autorais. As informações nele contidas não podem ser reproduzidas, distribuídas, utilizadas para fins de concorrência ou disponibilizadas para terceiros. Também é proibida, com a ajuda destas instruções, fabricar qualquer componente sem a autorização prévia por escrito.

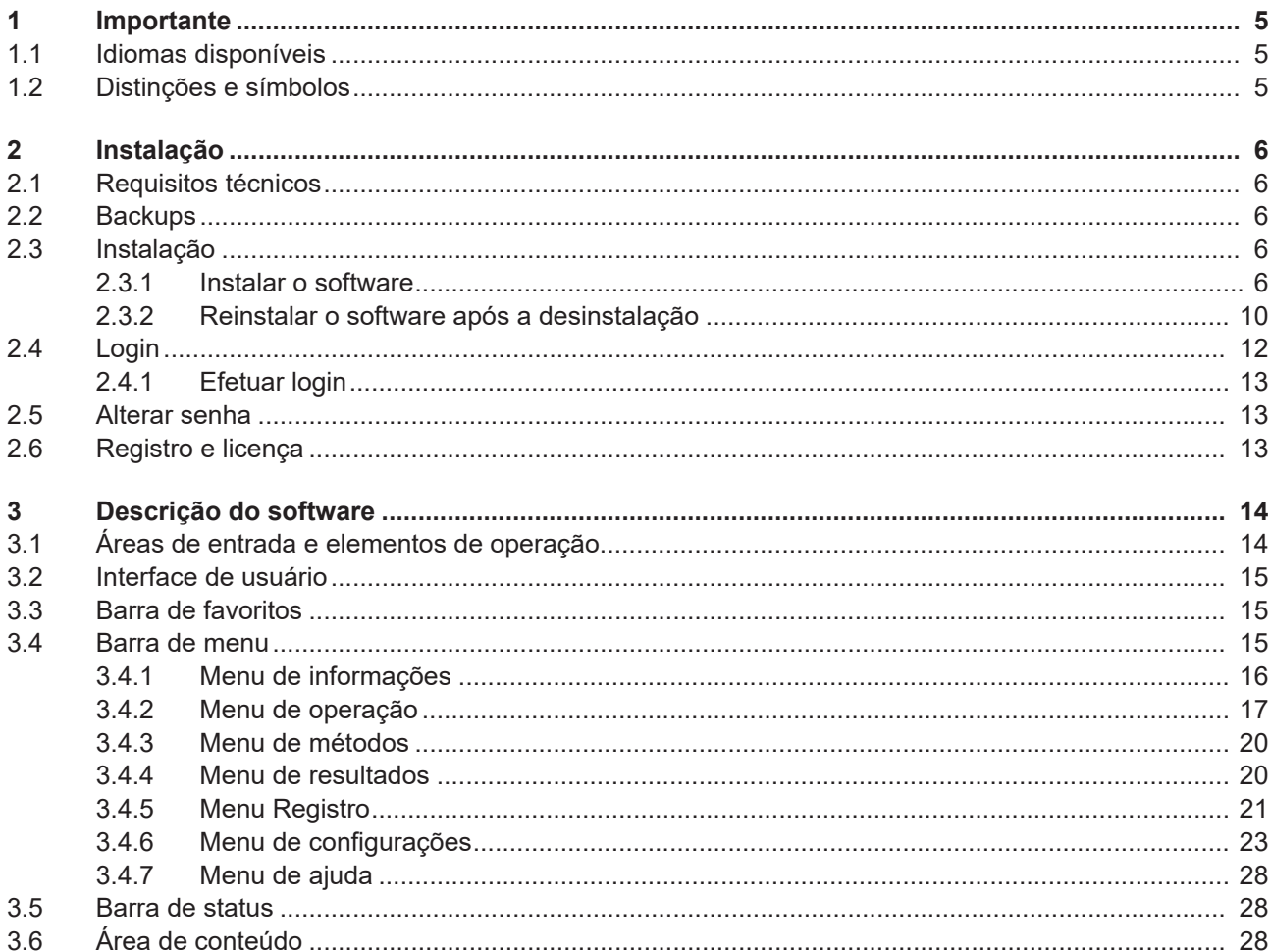

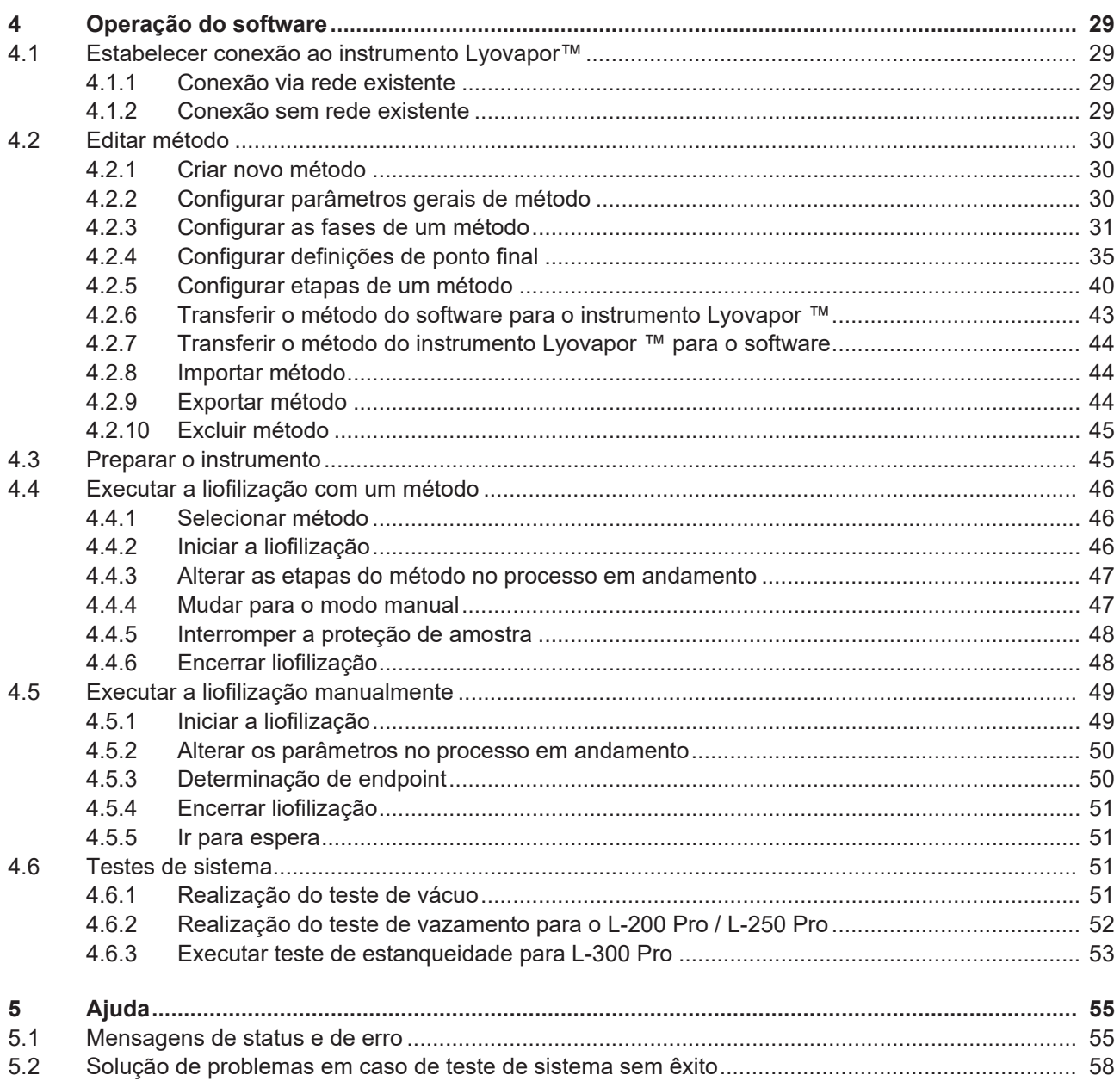

### <span id="page-4-0"></span>**1 Importante**

Este manual faz parte do software Lyovapor<sup>™</sup>. Ele descreve as funções básicas e dá informações sobre o uso do software.

O software Lyovapor<sup>™</sup> é usado em conjunto com o Lyovapor<sup>™</sup> L-200 Pro, L-250 Pro e L-300 Pro. Ao operar um desses instrumentos, é preciso seguir as respectivas instruções de operação.

O manual se destina à equipe do laboratório.

### **1.1 Idiomas disponíveis**

<span id="page-4-1"></span>Estas instruções de funcionamento estão disponíveis em diferentes idiomas. As traduções são instaladas como pacotes de instalação.

### **1.2 Distinções e símbolos**

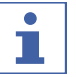

#### <span id="page-4-2"></span>**NOTA**

Este símbolo indica informações úteis e importantes.

- $\boxtimes$  Este caractere indica um pré-requisito que deverá estar atendido antes de executar a instrução de manuseio seguinte.
- Este caractere marca uma instrução de manuseio a ser executada pelo usuário.
- $\Rightarrow$  Este caractere marca o resultado de uma instrução de manuseio corretamente executada.

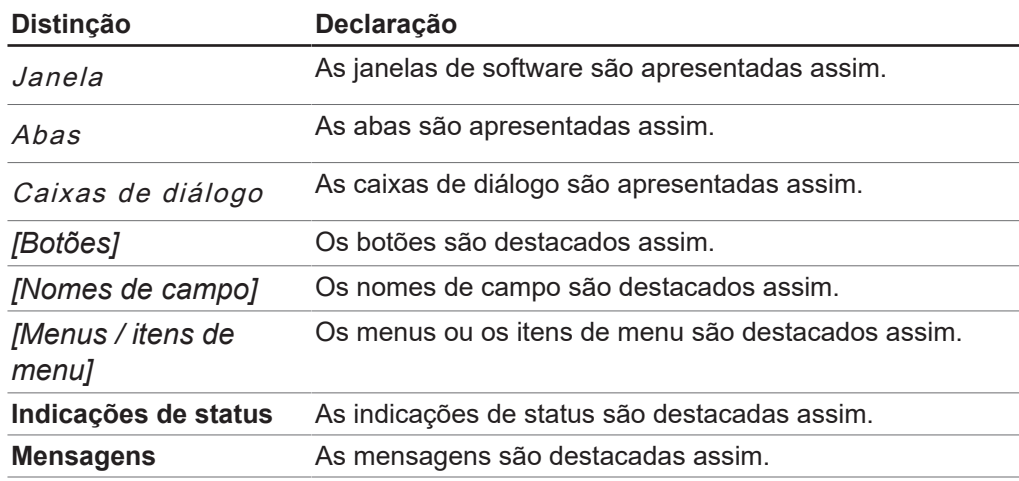

## <span id="page-5-0"></span>**2 Instalação**

### **2.1 Requisitos técnicos**

<span id="page-5-1"></span>O software Lyovapor<sup>™</sup> só pode ser usado com os seguintes instrumentos:

- Lyovapor<sup>TM</sup> L-200 Pro
- Lyovapor<sup>TM</sup> L-250 Pro
- Lyovapor<sup>TM</sup> L-300 Pro

Os instrumentos devem ser conectados ao programa de software por meio de uma rede ou interface LAN.

Para que o software funcione perfeitamente, é preciso cumprir os seguintes requisitos técnicos:

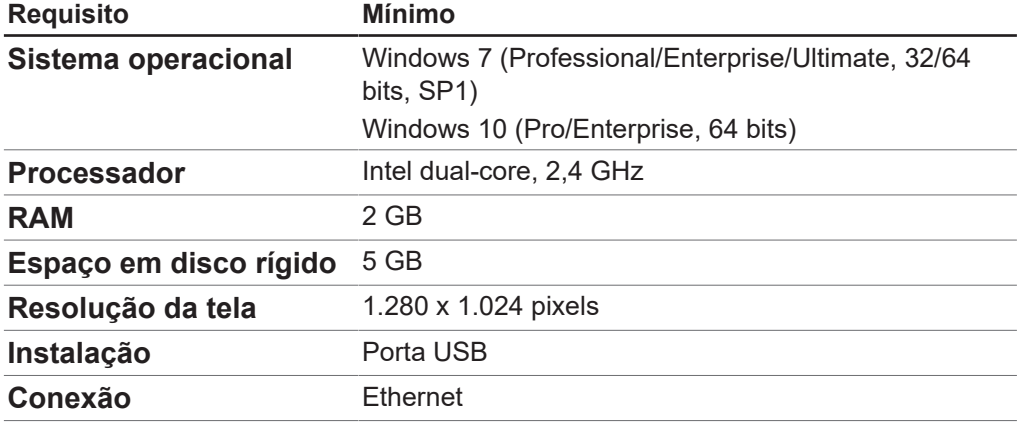

### **2.2 Backups**

<span id="page-5-2"></span>Os backups do software Lyovapor<sup>™</sup> salvam dados referentes aos resultados do processo e de configuração.

Os backups são feitos através do BUCHI Database Manager, que é instalado durante a instalação do software e está localizado na memória local do computador. Em *[Configurações]*> *[Software]*> *[Banco de dados]* pode ser definido quando os avisos devem ser emitidos para um backup.

### <span id="page-5-3"></span>**2.3 Instalação**

### **2.3.1 Instalar o software**

<span id="page-5-4"></span>Abrir o arquivo Setup.exe da mídia com um duplo clique.

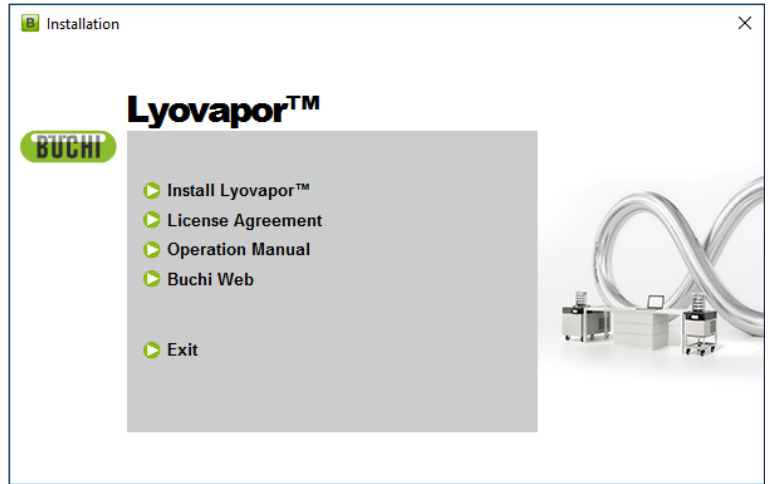

- ▶ Selecionar *[Install Lyovapor]*<sup>™</sup>.
- ð **InstallShield Wizard** para o Setup se abrir.

BUCHI Lyovapor - InstallShield Wizard

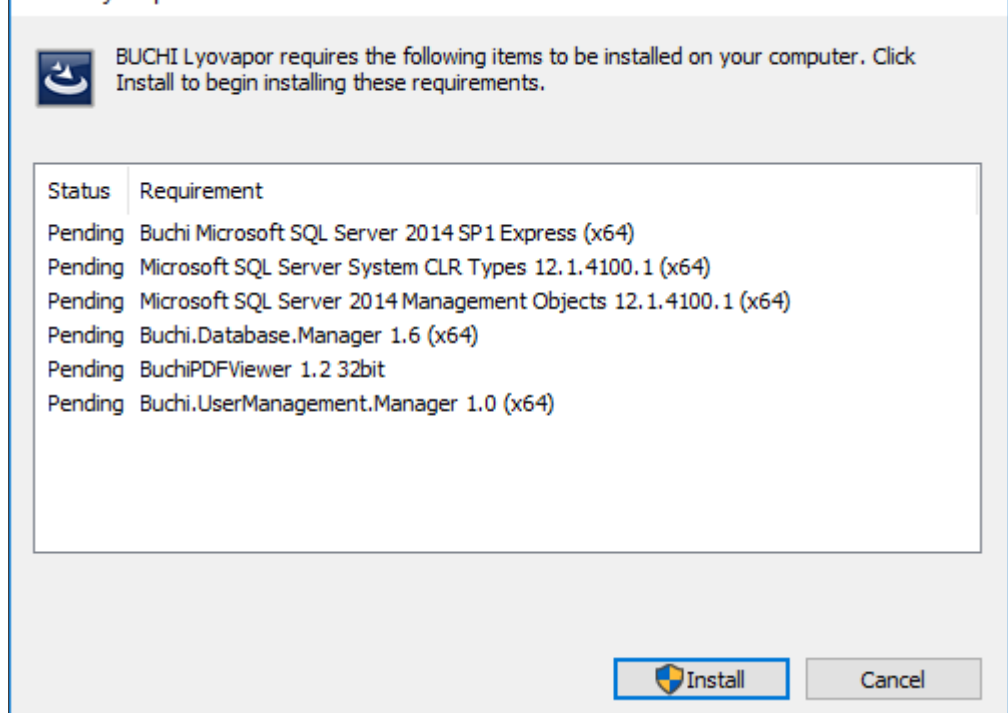

- ▶ Dentro de *InstallShield Wizard* clicar em [Install].
- ▶ Confirmar a mensagem **Do you want to allow this app to make changes to your device** com *[Yes]*.

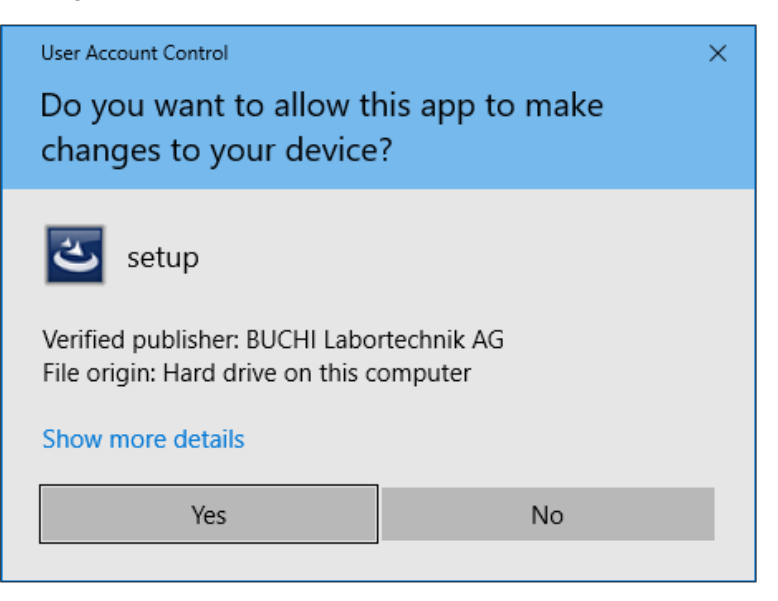

- ð O SQL Server Express é instalado.
- ▶ Confirmar a mensagem The installation of BUCHI Lyovapor requires a **reboot** com *[Yes]*.

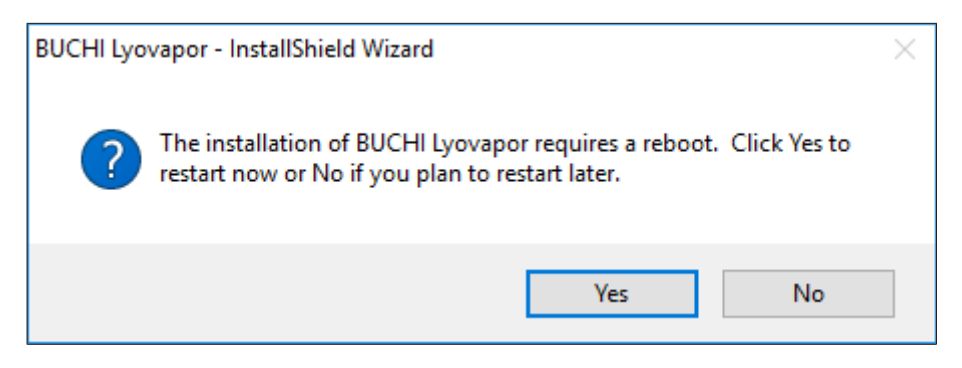

- $\Rightarrow$  O computador reiniciará.
- $\Rightarrow$  Após a reinicialização, o arquivo Setup.exe abre automaticamente novamente ou, eventualmente, ele deve ser acessado novamente.
- ▶ Para instalar os componentes restantes, clique em *[Install]* novamente.

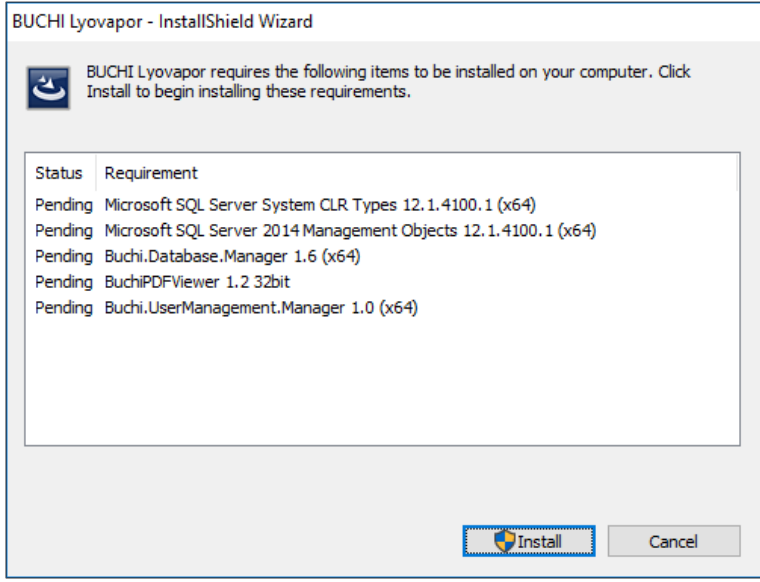

- $\Rightarrow$  Os componentes restantes listados são instalados.
- ð **InstallShield Wizard** é exibido para o software Lyovapor.
- ▶ Dentro de *InstallShield Wizard* clicar em *[Next]*.

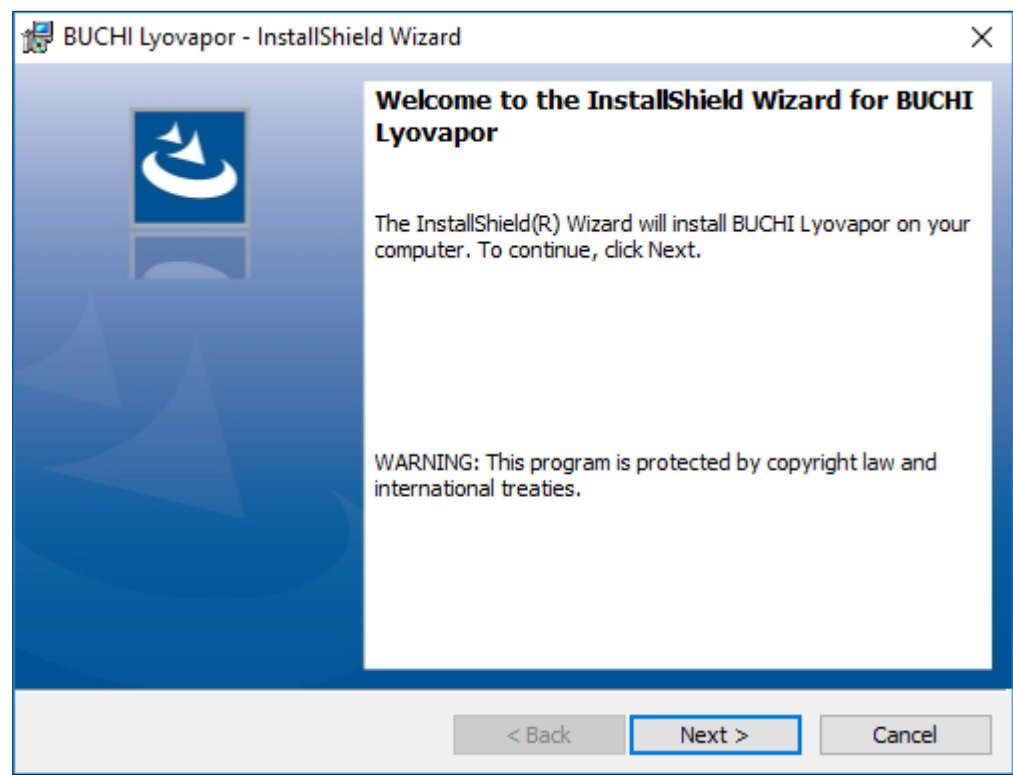

- u Na janela **License Agreement**, ler o contrato de licença, selecionar **I accept the terms in the license agreement** e clicar em *[Next]*.
- ▶ Dentro de *InstallShield Wizard* clicar em [Install].

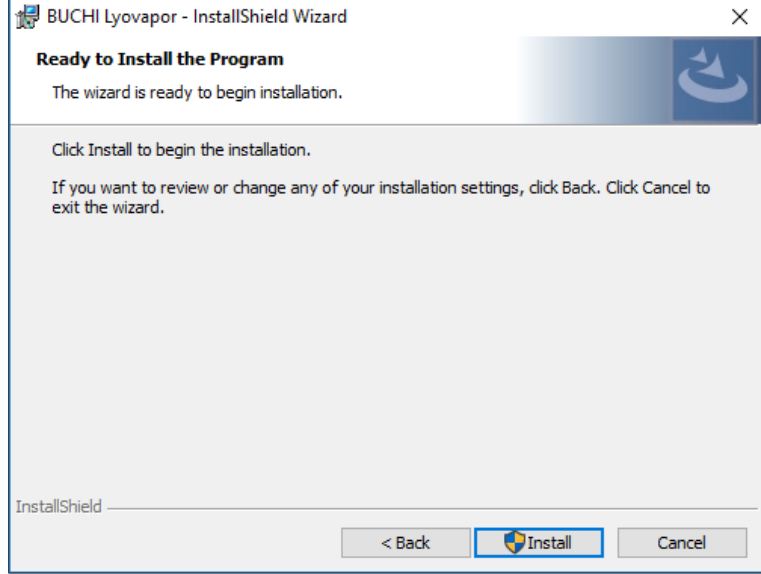

u Confirmar a mensagem **Do you want to allow this app to make changes to your device** com *[Yes]*.

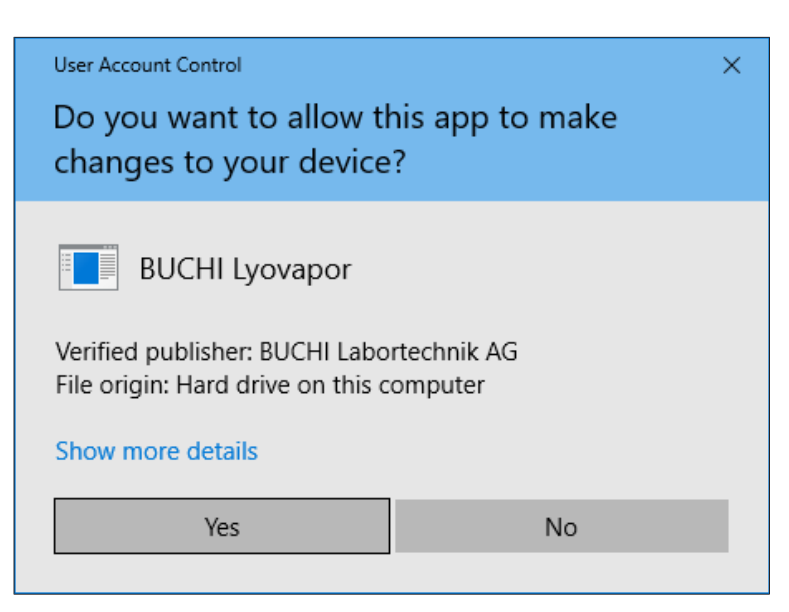

- ð O software LyovaporTM é instalado.
- ▶ Para concluir a instalação, clicar em *[Finish]*.

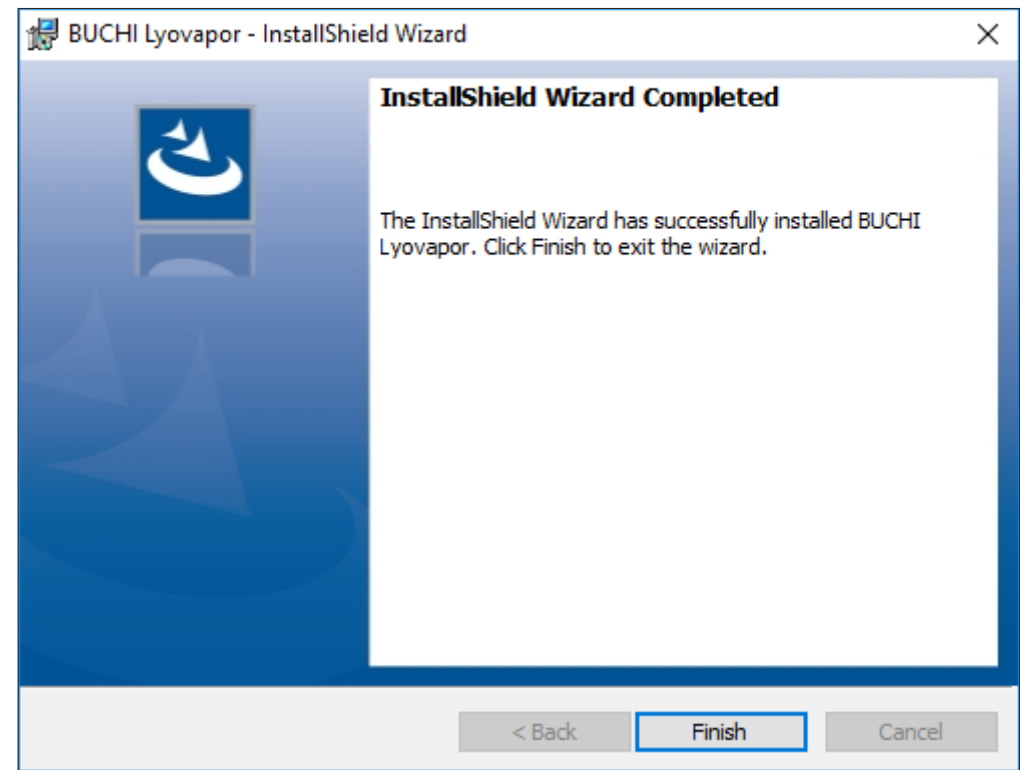

### **2.3.2 Reinstalar o software após a desinstalação**

- <span id="page-9-0"></span>▶ Abrir o arquivo Setup.exe da mídia com um duplo clique.
- ▶ Dentro de *InstallShield Wizard* clicar em *[Next]* .

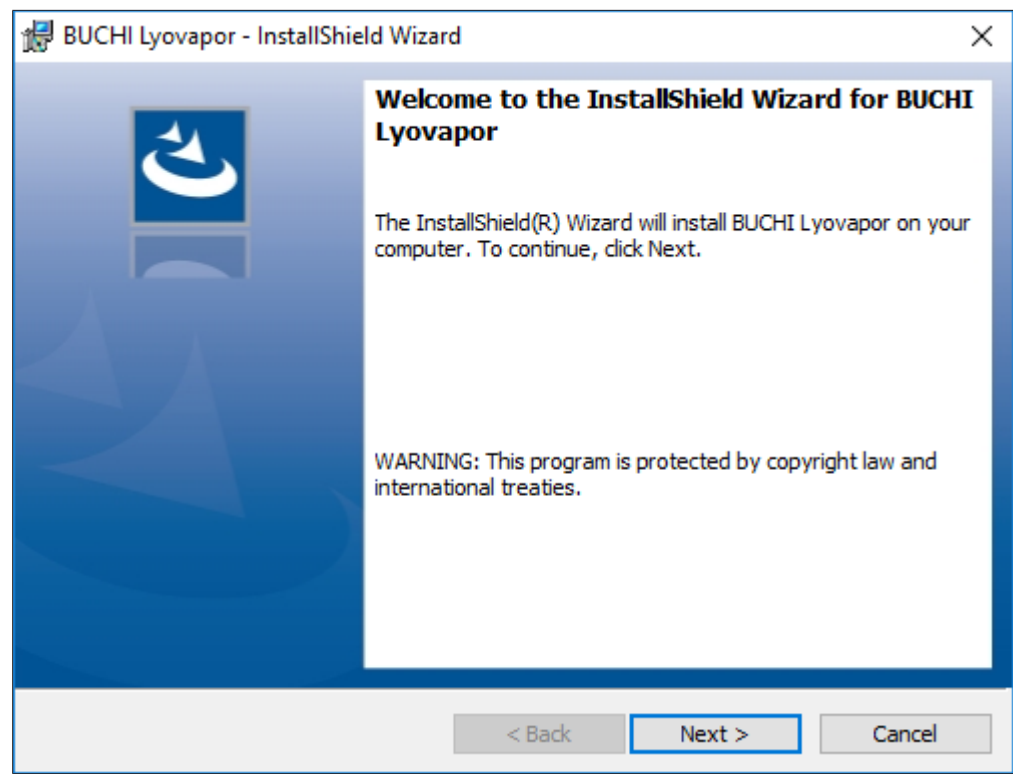

- u Na janela **License Agreement**, ler o contrato de licença, selecionar **I accept the terms in the license agreement** e clicar em *[Next]*.
- ▶ Dentro de *InstallShield Wizard* clicar em [Install].

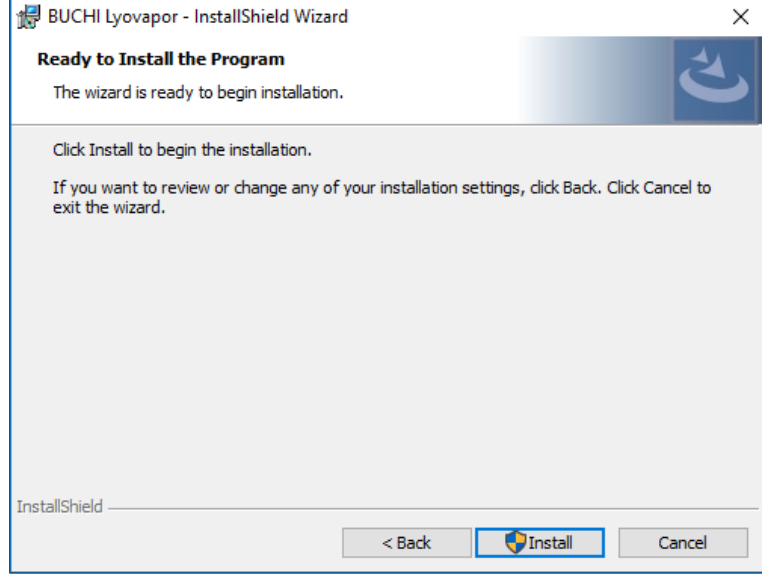

u Confirmar a mensagem **Do you want to allow this app to make changes to your device** com *[Yes]*.

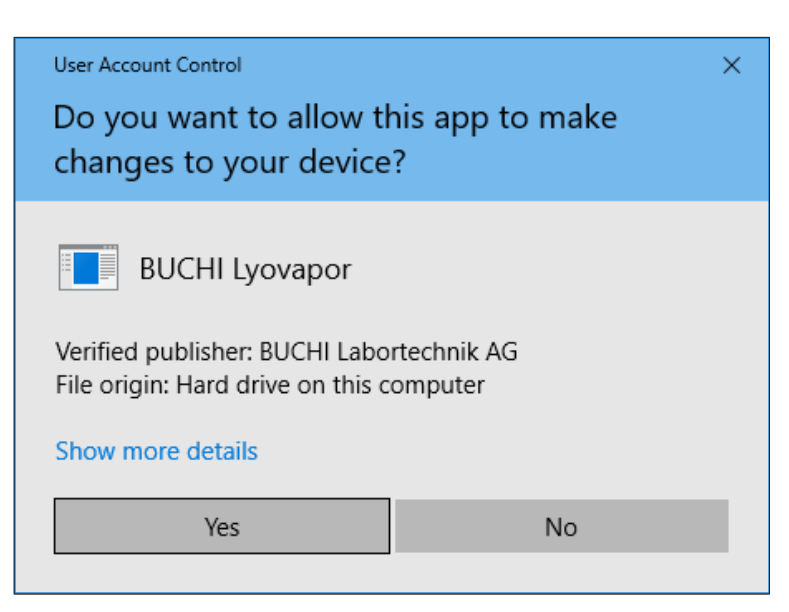

- $\Rightarrow$  O software Lyovapor<sup>TM</sup> é instalado.
- ▶ Para concluir a instalação, clicar em *[Finish]*.

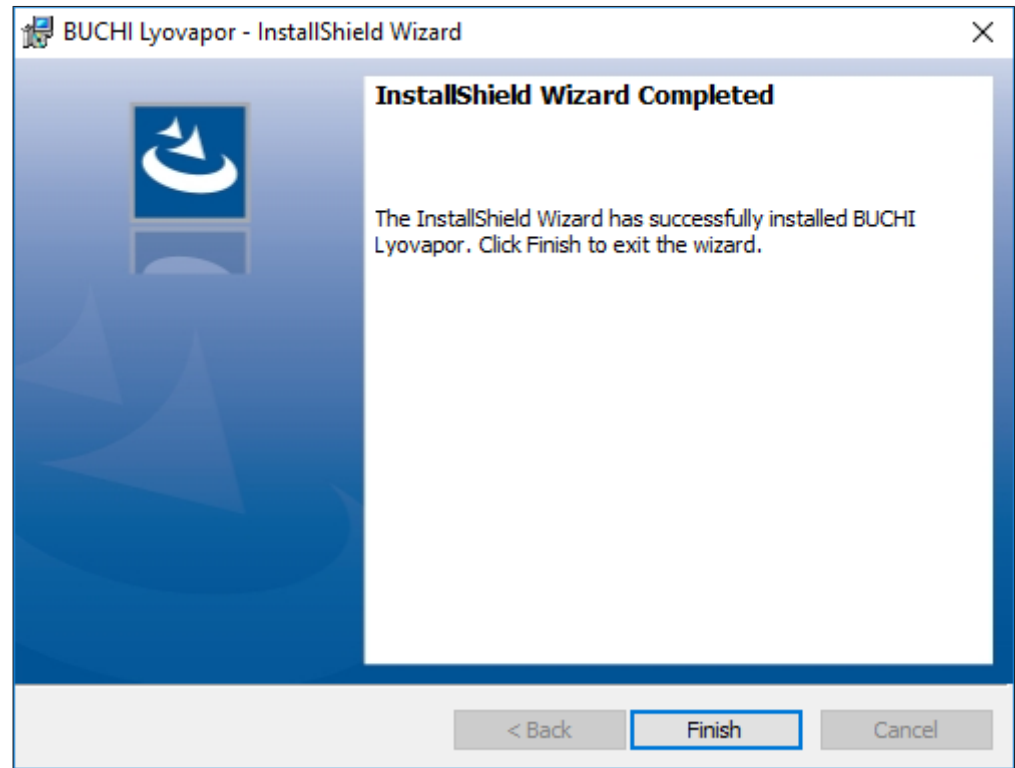

### **2.4 Login**

<span id="page-11-0"></span>Ao iniciar o software, é necessário fazer login. Credenciais de login padrão:

- **User name**: **buchiadmin**
- **Password: buchi02**

A senha pode ser alterada quando necessário; consulte Capítulo [2.5 "Alterar senha",](#page-12-1) [página 13](#page-12-1). Outros usuários são registrados via **User Management**; consulte **BUCHI User Management Manual**.

A versão de avaliação do software pode ser testada por 60 dias sem a aquisição de uma licença. Para garantir o uso ininterrupto do software Lyovapor™, é preciso adquirir uma licença de software 20 dias antes do término do período de avaliação. Para obter informações sobre licenciamento e registro, consulte o item de menu *[Ajuda]* > *[Licença]*.

### **2.4.1 Efetuar login**

<span id="page-12-0"></span>Pré-requisito:

- $\boxtimes$  O software Lyovapor<sup>TM</sup> é instalado localmente.
- $\blacktriangleright$  Clique duas vezes no atalho do software Lyovapor<sup>TM</sup> para iniciar o programa.
- $\Rightarrow$  A janela de status do software é exibida.
- ▶ Clique em *[OK]*.
- $\Rightarrow$  A inicialização do software começa e a janela de login é exibida.

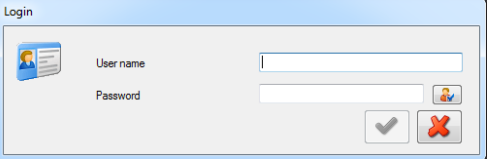

- u Insira o *[nome de usuário]* e a *[senha]* e clique na marca de seleção para confirmar.
- $\Rightarrow$  Após a autenticação bem-sucedida, a interface do usuário do software é aberta.

#### **NOTA**

Após três tentativas de login com falha, o acesso ao sistema é bloqueado. Entre em contato com o Suporte ao Software BUCHI.

### **2.5 Alterar senha**

<span id="page-12-1"></span>A senha pode ser alterada no login.

- $\triangleright$  Clicar no botão  $\frac{d\mathbf{x}}{d\mathbf{x}}$  na janela de login.
- ð A janela **Change password** abrirá.

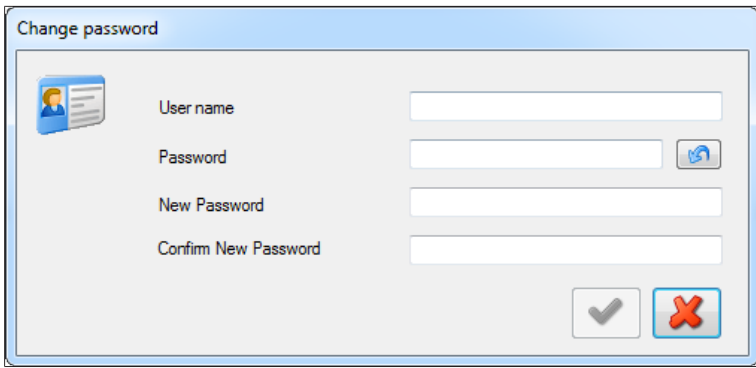

- u Preencher os campos de texto **User name**, **Password**, **New Password** e **Confirm New Password**.
- ▶ Confirmar as entradas com a marca de seleção.

### **2.6 Registro e licença**

<span id="page-12-2"></span>O software Lyovapor<sup>™</sup> deve ser registrado e licenciado. Para obter informações sobre licenciamento e registro, consulte o item de menu *[Ajuda]* > *[Licença]*.

### <span id="page-13-0"></span>**3 Descrição do software**

O software Lyovapor™ é usado para monitorar e controlar processos nos instrumentos Lyovapor<sup>™</sup> L-200 Pro, L-250 Pro e L-300 Pro usando um PC. O software oferece a seguinte gama de funções e recursos de informação:

- Monitoramento gráfico e esquemático do instrumento e do processo atual.
- Controle de processos manuais e automáticos.
- Criação, edição, cópia, importação e exportação de métodos.
- Gerenciamento de métodos para o instrumento associado por meio do software.
- Registro e gerenciamento de parâmetros de processo.
- Exibição, análise, importação, exportação etc. dos resultados.
- Gerenciamento de mensagens de erro e processo.

### **3.1 Áreas de entrada e elementos de operação**

<span id="page-13-1"></span>O software Lyovapor<sup>™</sup> é operado por meio de um mouse e teclado. As opções de menu, itens de lista, botões e caixas de seleção são selecionados por meio do mouse.

Os seguintes elementos de entrada e controles são usados:

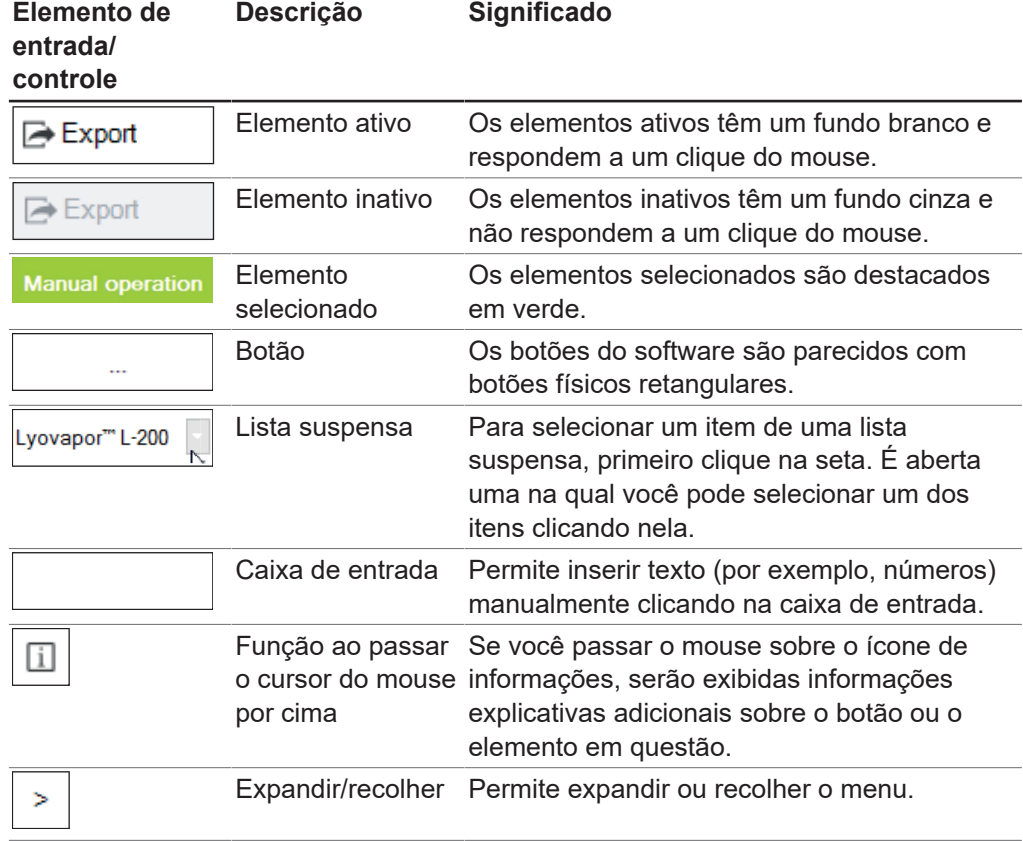

### **3.2 Interface de usuário**

<span id="page-14-0"></span>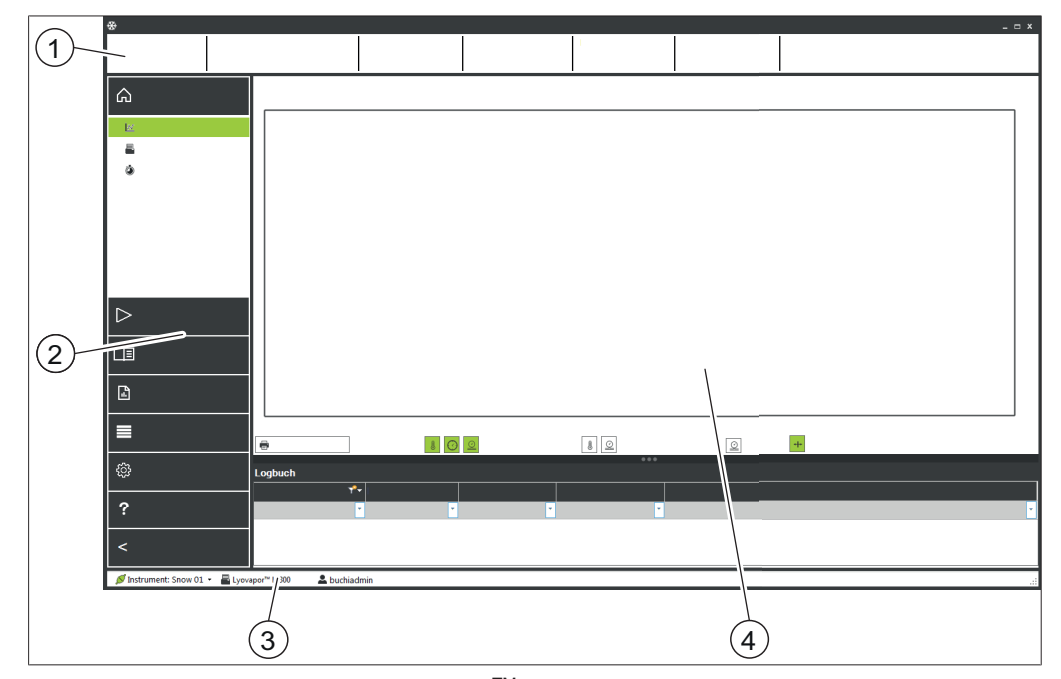

Fig. 1: Interface de usuário do software Lyovapor<sup>TM</sup>

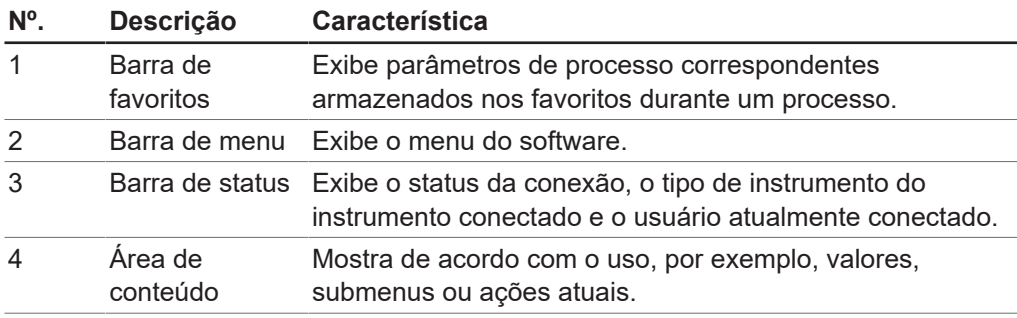

### **3.3 Barra de favoritos**

<span id="page-14-1"></span>Na área superior da interface de usuário encontra-se a barra de favoritos. A barra de favoritos está sempre visível e exibe informações sobre o processo em andamento, por exemplo., nome do método, fase, progresso. Os parâmetros do processo que são exibidos na barra de favoritos podem ser definidos sob o seguinte caminho na guia Favoritos:

#### **Caminho de navegação**

➔Configurações ➔Software

### **3.4 Barra de menu**

<span id="page-14-2"></span>A barra de menus pode ser encontrada no painel no lado esquerdo da interface do usuário. A barra de menu está sempre visível e tem até 2 níveis, dependendo da opção de menu. Você pode recolher a barra de menus clicando no cabeçalho do menu principal  $\geq$  para que somente os ícones de menu fiquem visíveis. A barra de menus contém as principais opções de menu para usar o software Lyovapor<sup>™</sup>. Os itens de menu atualmente selecionados no primeiro nível são expandidos para que os itens de submenu no segundo nível fiquem visíveis. Os itens do submenu selecionados são realçados em verde e o conteúdo do item é mostrado na área de conteúdo.

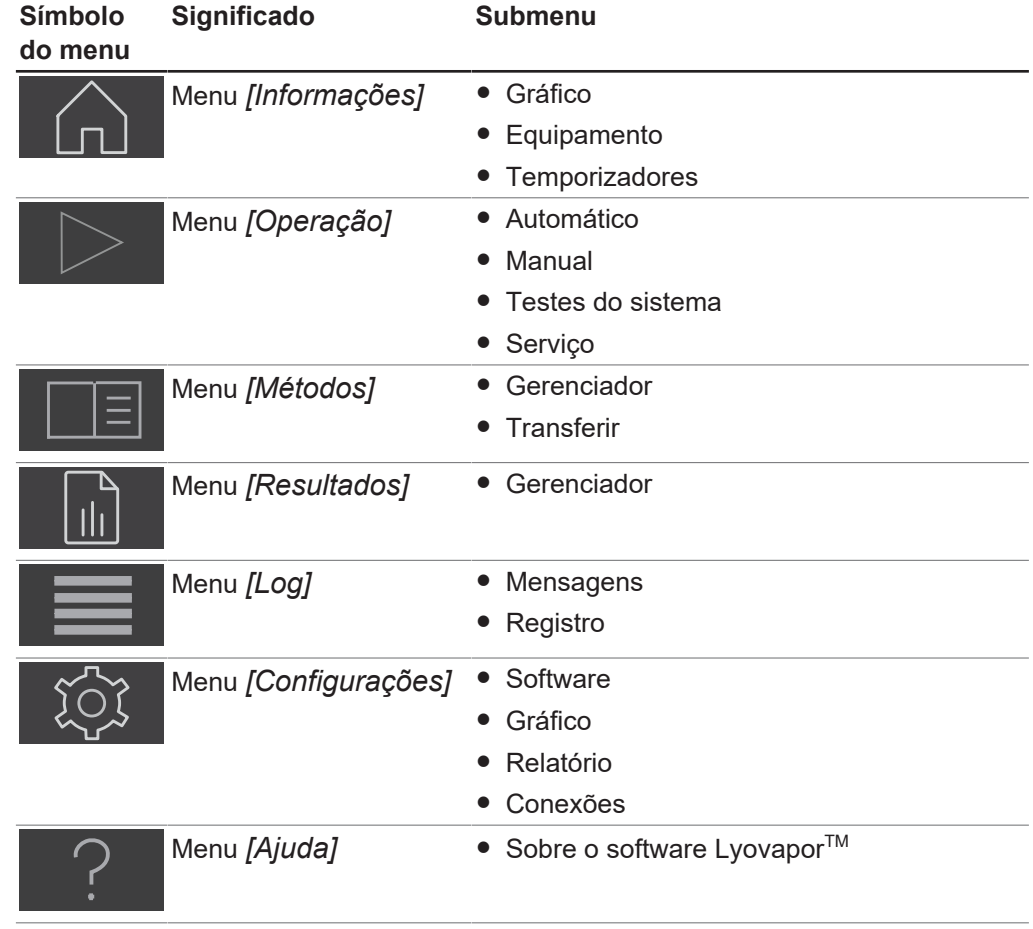

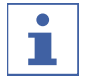

#### **NOTA**

Os itens de menu individuais e os itens de submenu são descritos abaixo. Para detalhes sobre a execução prática das ações descritas, consulte Capítulo [4](#page-28-0) ["Operação do software", página 29.](#page-28-0)

### **3.4.1 Menu de informações**

<span id="page-15-0"></span>O item do menu principal *[Informacões]* é a página inicial do software Lyovapor<sup>™</sup> e indica o status do instrumento conectado.

### **Submenu de diagrama**

O submenu *[Diagrama]* exibe o andamento de um processo como diagrama com dados do sensor. Os dados da pressão e temperatura do processo são registrados em função do tempo em um diagrama. As informações do eixo e curvas no diagrama podem ser exibidas e ocultadas conforme desejado.

A parte inferior da área de conteúdo lista as mensagens associadas ao processo em andamento.

#### **Submenu de instrumento**

O submenu *[Instrumento]* exibe o instrumento como esquema e eventuais falhas do Lyovapor<sup>™</sup>. O esquema pode ser adaptado com a escolha do coletor ou das prateleiras de aquecimento como uma câmara de secagem. Uma tabela exibe durante um processo informações sobre a temperatura atual da prateleira de aquecimento, a pressão na câmara de secagem e a temperatura das amostras.

#### **Submenu de tempos**

O submenu *[Tempos]* exibe informações de tempo referente à secagem primária, secagem secundária e a duração de um processo completo de liofilização dentro de um método.

### **3.4.2 Menu de operação**

<span id="page-16-0"></span>O item do menu principal *[Operação]* prepara, inicia e controla processos automáticos e manuais, executa testes de sistema e exibe dados de serviço.

#### **Submenu Automático**

O submenu *[Automático]* contém as seguintes ações para controle de processo automático:

- Condição, consulte Capítulo [4.3 "Preparar o instrumento", página 45](#page-44-1).
- Ative o método, consulte Capítulo [4.4.1 "Selecionar método", página 46](#page-45-1).
- Edite o método atual, consulte Capítulo [4.4.3 "Alterar as etapas do método no](#page-46-0) [processo em andamento", página 47](#page-46-0).
- Inicie a liofilização, consulte Capítulo [4.4.2 "Iniciar a liofilização", página 46.](#page-45-2)
- Mude para o modo manual, consulte Capítulo [4.4.4 "Mudar para o modo manual",](#page-46-1) [página 47](#page-46-1).
- Ventilação, consulte Capítulo [4.4.6 "Encerrar liofilização", página 48.](#page-47-1)
- Desative a proteção da amostra, consulte Capítulo [4.4.5 "Interromper a proteção](#page-47-0) [de amostra", página 48](#page-47-0).

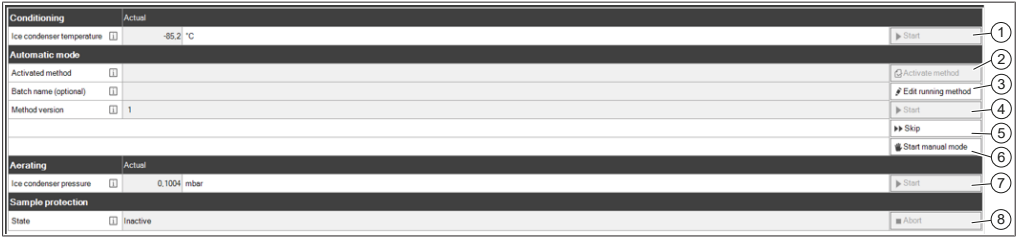

Fig. 2: Área de conteúdo para submenu Automático

#### **Sequência do processo**

Antes de realizar um processo automático de liofilização, o equipamento deve ter sido condicionado.

Apenas depois que o condicionamento tiver sido concluído:

- o suporte de secagem superior do instrumento pode ser carregado com as amostras,
- um método pode ser ativado (2),
- e o processo de liofilização pode começar (4).

É possível editar o método de execução e ajustar os parâmetros (3) ou mudar para o modo manual (6) enquanto o processo estiver em execução.

Quando a amostra estiver completamente seca, o processo de secagem por congelamento será concluído com a aeração do equipamento (7).

#### **Proteção de amostras**

A proteção da amostra é ativada automaticamente se a pressão está fora dos limites de pressão de segurança e a temperatura está fora dos limites de temperatura de segurança.

Para evitar o colapso da amostra, o aquecimento da prateleira de secagem é desligado enquanto a proteção da amostra está ativa. Assim, a temperatura da amostra cai abaixo do limite de temperatura de segurança e o processo de liofilização então avança conforme programado.

No final da fase primária do processo de liofilização, a temperatura da amostra naturalmente alcança e excede a temperatura de segurança devido à diminuição da sublimação. Para lidar com essa situação, é definido um horário de término (consulte Capítulo ["Ajuste da temperatura de segurança para a secagem primária",](#page-32-0) [página 33](#page-32-0)). A configuração inserida para o parâmetro *[Hora de término]* garante a desativação da proteção da amostra no final da fase de secagem primária e, assim, o sucesso do processo de liofilização.

A proteção da amostra deverá ser cancelada (8) se a temperatura da amostra atingir a temperatura de segurança antes do horário de término definido. A função de proteção da amostra deve ser cancelada manualmente antes que o processo de liofilização seja interrompido pela ativação da proteção da amostra. Consulte Capítulo [4.4.5 "Interromper a proteção de amostra", página 48](#page-47-0).

#### **Submenu Manual**

O submenu *[Manual]* subdivide-se nas guias Operação manual e Testes de

#### finalização manuais.

As guias contêm estas ações de controle de processo manual:

- Guia Operação manual:
	- Condição, consulte Capítulo [4.3 "Preparar o instrumento", página 45](#page-44-1).
	- Definir parâmetros do processo e iniciar secagem por congelamento; consulteCapítulo [4.5.1 "Iniciar a liofilização", página 49.](#page-48-1)
	- Fechamento.
	- Ventilação, consulte Capítulo [4.5.4 "Encerrar liofilização", página 51.](#page-50-0)
	- Modo ocioso, consulte Capítulo [4.5.5 "Ir para espera", página 51.](#page-50-1)
- Guia Testes de finalização manuais:
	- Definição de ponto final, consulte Capítulo [4.5.3 "Determinação de endpoint",](#page-49-1) [página 50](#page-49-1).

#### **Operação manual**

| <b>Manual operation</b> Manual end tests |        |              |                  |                                                       |  |  |  |  |  |  |
|------------------------------------------|--------|--------------|------------------|-------------------------------------------------------|--|--|--|--|--|--|
| <b>Conditioning</b>                      |        | Actual       |                  |                                                       |  |  |  |  |  |  |
| Ice condenser temperature [1]            |        | $-85.0$ °C   |                  | (1)<br>$\blacktriangleright$ Start<br>-               |  |  |  |  |  |  |
| <b>Manual drying</b>                     |        | Actual       | $ _{\text{Set}}$ |                                                       |  |  |  |  |  |  |
| Shelf temperature                        | $\Box$ | 20.5         | 20.0 °C          | T<br>Shelf heater                                     |  |  |  |  |  |  |
| Duration                                 | $\Box$ | 00:01        |                  | $\left(3\right)$<br>$\beta$ Edit<br>00:01 hh:min<br>- |  |  |  |  |  |  |
| Pressure                                 | $\Box$ | 0,09964      | 0.1000 mbar      | $\blacktriangleright$ Start<br>Ŧ<br>∸                 |  |  |  |  |  |  |
| <b>Stoppering</b>                        |        |              |                  |                                                       |  |  |  |  |  |  |
|                                          |        |              |                  | ි<br>$\approx$ Up<br>∸<br><b>SDown</b><br>(6)<br>∸    |  |  |  |  |  |  |
| <b>Aorating</b>                          |        | Actual       |                  |                                                       |  |  |  |  |  |  |
| Ice condenser pressure                   | $\Box$ | 0,09964 mbar |                  | F)<br>$\blacktriangleright$ Start<br>-                |  |  |  |  |  |  |
| <b>Go to standby</b>                     |        |              |                  | (8)<br>$\triangleright$ Start<br>÷                    |  |  |  |  |  |  |

Fig. 3: Área de conteúdo da guia "Operação manual" no submenu "Manual"

No processo de secagem por congelamento manual, é preciso que o equipamento tenha passado pelo condicionamento antes do início do processo (1). Só depois do condicionamento será possível carregar as amostras no suporte de secagem superior, definir os parâmetros do processo da secagem por congelamento manual (3) e iniciar o processo de secagem por congelamento (4). Os parâmetros do processo podem ser ajustados ao longo do processo de secagem por congelamento (3).

Na secagem por congelamento manual, controle a temperatura das prateleiras de secagem ligando o aquecimento das prateleiras (2).

Você pode pular a última etapa da fase com o botão de ignorar, assim, a próxima fase será iniciada (5).

O fechamento mecânico veda os frascos movimentando a cobertura de tampa para cima e para baixo (6).

Quando a amostra estiver completamente seca, o processo de secagem por congelamento será concluído com a ventilação do equipamento (7). Depois de concluir o processo de secagem por congelamento, o equipamento pode ser colocado no modo de espera (8).

#### **Testes de finalização manuais**

| <b>Manual operation</b> Manual end tests |                             |                 |              |        |  |                            |  |  |  |
|------------------------------------------|-----------------------------|-----------------|--------------|--------|--|----------------------------|--|--|--|
| Pressure rise test Actual                |                             |                 | <b>Set</b>   |        |  |                            |  |  |  |
| Pressure limit                           | $\overline{a}$<br><u>Li</u> | 10.01           | $1.000$ mbar |        |  |                            |  |  |  |
| Duration                                 |                             |                 |              | 30 sec |  | $\mathcal{F}$ Edit         |  |  |  |
| <b>Status</b>                            |                             | <b>Untested</b> |              |        |  | ⋒<br>$\triangleright$ Star |  |  |  |

Fig. 4: Área de conteúdo da guia "Testes de finalização manuais" no submenu "Manual"

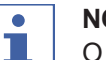

#### **NOTA**

O teste de aumento de pressão só pode ser controlado no software com o Lyovapor<sup>™</sup> L-300 Pro, consulte Capítulo [4.5.3 "Determinação de endpoint",](#page-49-1) [página 50](#page-49-1).

Para determinar o ponto final do processo de secagem por congelamento, é possível aplicar um teste de aumento de pressão manualmente durante essa secagem. Para tal, defina os parâmetros do teste de aumento de pressão (1) e inicie o teste (2).

#### **Submenu de testes do sistema**

O submenu *[Testes do sistema]* fornece funções para testar o vácuo e a vedação contra vazamentos do instrumento antes de realizar processos de liofilização. Para isso, o submenu *[Testes do sistema]* oferece os dois testes a seguir:

- Teste de vácuo, consulte Capítulo [4.6.1 "Realização do teste de vácuo",](#page-50-3) [página 51](#page-50-3).
- Teste de vazamento, consulte Capítulo [4.6.2 "Realização do teste de vazamento](#page-51-0) [para o L-200 Pro / L-250 Pro", página 52](#page-51-0) ou Capítulo [4.6.3 "Executar teste de](#page-52-0) [estanqueidade para L-300 Pro", página 53](#page-52-0).

#### **Submenu de serviço**

O submenu *[Serviço]* mostra as horas de funcionamento dos componentes individuais do equipamento ligado.

São apresentadas as seguintes horas de funcionamento (conforme o tipo de bomba):

- Horas de funcionamento da bomba de óleo
- Aviso de próxima troca de óleo da bomba de vácuo
- Horas de funcionamento da bomba de vácuo/bomba de espiral
- Horas de funcionamento do sistema de refrigeração
- Horas de funcionamento do gerador de vapor
- Contador de fechamento
- Total de horas de operação do instrumento

### **3.4.3 Menu de métodos**

<span id="page-19-0"></span>No item do menu principal *[Métodos]* os métodos são gerenciados.

#### **Submenu de gerenciamento**

No submenu *[Gerenciamento]*, todos os métodos são indicados e filtrados. Os métodos podem ser criados, importados, exportados, editados, excluídos, copiados e clonados.

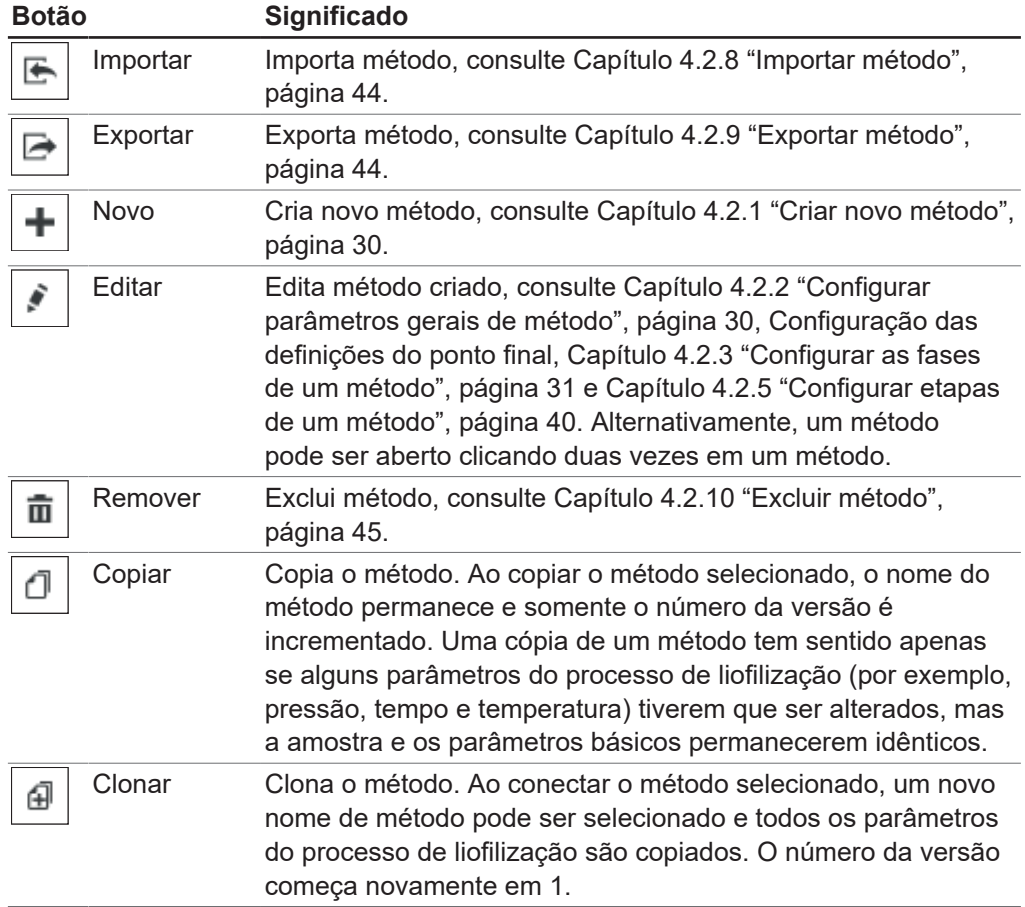

Se um método já estiver sendo editado por outro usuário, o método pode ser visualizado em **Exibição**. A edição dos dados não é possível neste caso.

#### **Submenu de transferência**

O submenu *[Transferência]* gerencia métodos entre o software e o instrumento. Para que os processos possam ser realizados, os métodos criados aqui são transferidos ao instrumento. Da mesma forma, os métodos podem ser transferidos do instrumento de volta para o software. Os métodos não mais necessários no equipamento podem ser excluídos no submenu *[Transferência]*. Um máximo de 35 métodos podem ser armazenados no instrumento.

#### **3.4.4 Menu de resultados**

<span id="page-19-1"></span>No item do menu principal *[Resultados]*, os resultados dos processos executados são gerenciados. Os processos realizados são listados em *[Resultados]* quando o processo é concluído. Os dados do processo são transferidos automaticamente em segundo plano no software quando o processo é concluído ou quando o software se conecta ao equipamento.

### **Submenu de gerenciamento**

O submenu *[Gerenciamento]* exibe uma lista de todos os resultados dos processos executados. Os resultados do processo podem ser classificados por filtros específicos.

Ações para gerenciamento dos resultados do processo:

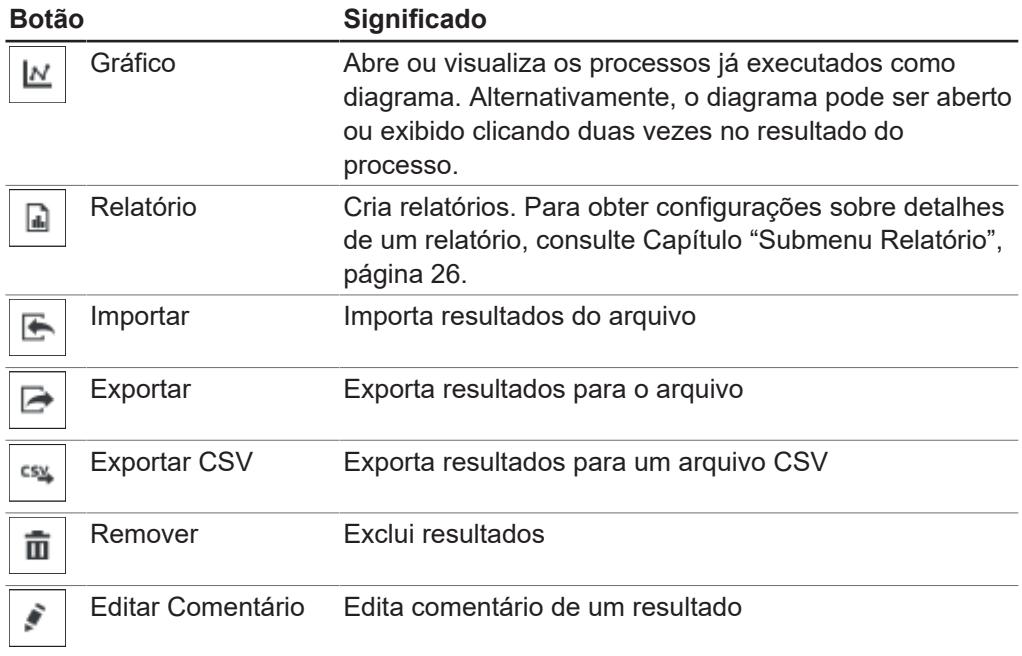

#### **Diagrama dos resultados do processo**

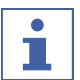

### **NOTA**

Os botões estão ativos quando destacados em verde.

Botões de função para exibição de diagrama

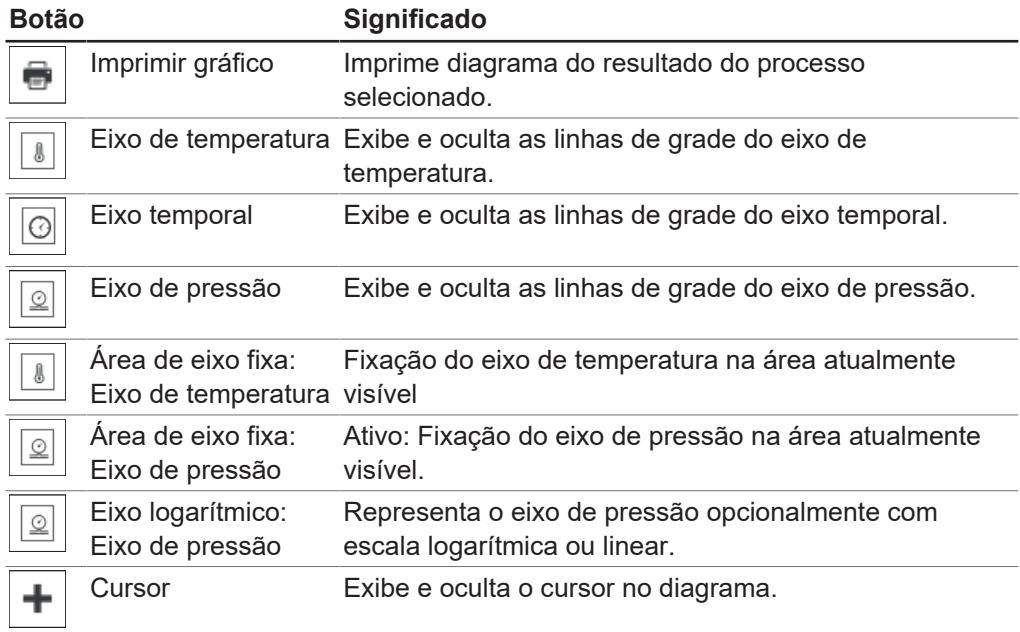

### **3.4.5 Menu Registro**

<span id="page-20-0"></span>No item do menu principal *[Registro]*, as mensagens do instrumento e do software Lyovapor<sup>™</sup> são gerenciadas.

#### **Submenu de mensagens**

O submenu *[Mensagens]* lista as mensagens atuais e anteriores. As notificações geradas durante o processo podem ser confirmadas aqui.

As mensagens atualmente presentes e não reconhecidas estão listadas em Notificações.

A parte inferior da área de conteúdo em Livro de registro mostra o histórico de mensagens do instrumento.

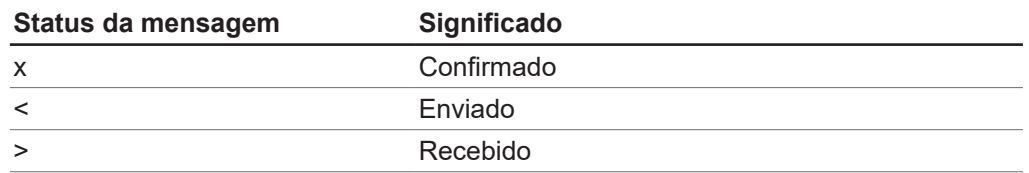

#### **Submenu Registro**

O submenu *[Log]* lista todas as mensagens relacionadas ao software Lyovapor<sup>™</sup>. As mensagens podem ser exportadas, pesquisadas e atualizadas, e os filtros definidos podem ser limpos. O número máximo de entradas de log exibidas (1.000 – todas) pode ser definido abaixo da lista de mensagens.

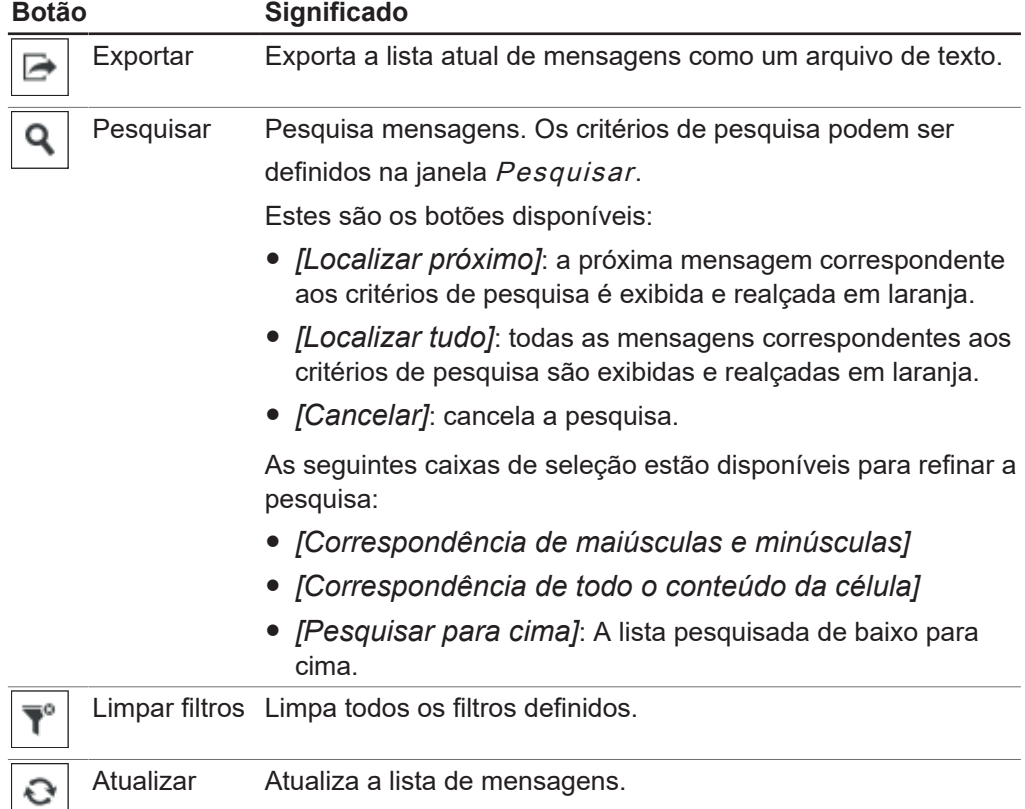

Os tipos de mensagem *[Falha]*, *[Aviso]*, *[Informações]* e *[Auditoria]* podem ser realçados em cores na lista de mensagens clicando nos botões na parte superior direita da área de conteúdo.

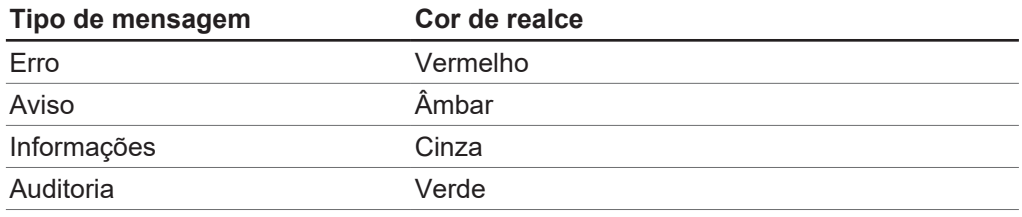

### **3.4.6 Menu de configurações**

<span id="page-22-0"></span>No item do menu principal *[Configurações]*, as configurações para o software, o gráfico, o relatório e as conexões aos instrumentos são feitas.

#### **Submenu do software**

No submenu *[Software]*, podem ser feitas configurações para utilização do software, banco de dados e favoritos da barra de favoritos.

A área de conteúdo do submenu *[Software]* é dividido nas guias Geral, Banco de

Dados e Favoritos.

Configurações para a guia Geral:

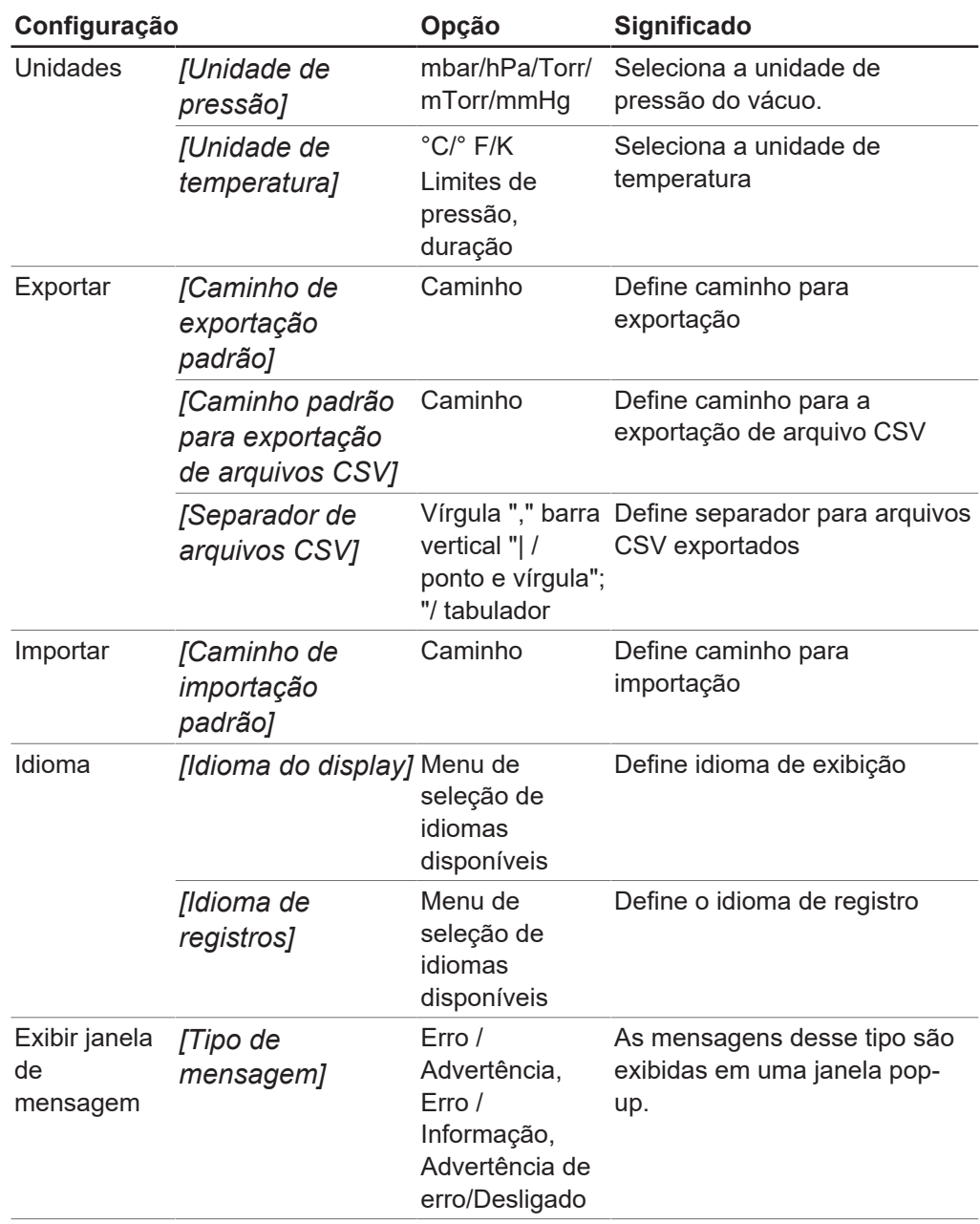

Configurações para a guia Banco de dados:

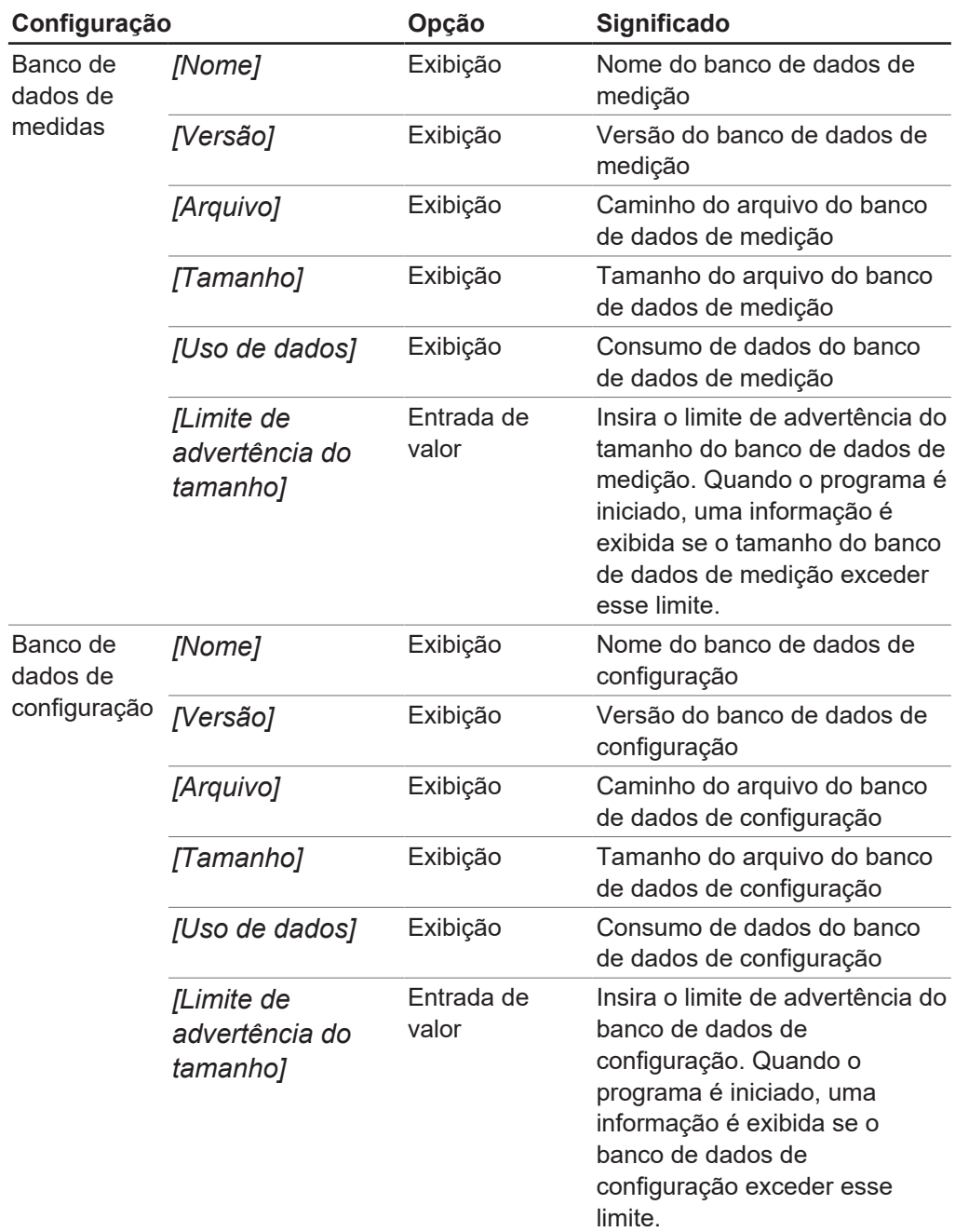

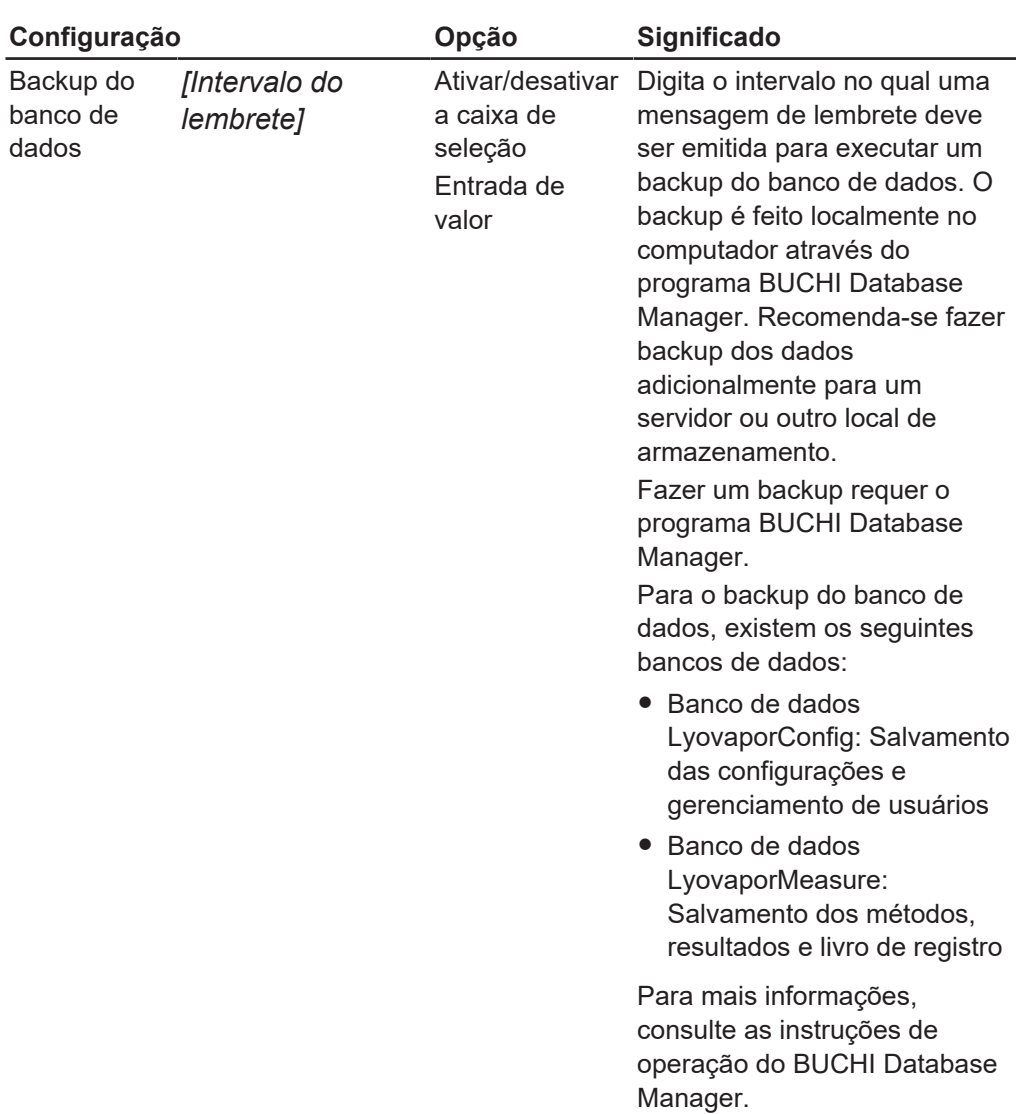

Configurações para a guia Favoritos:

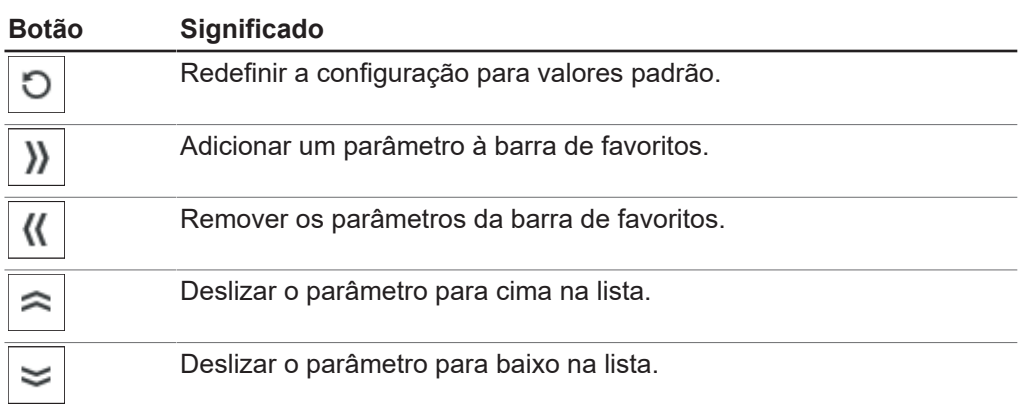

#### **Submenu de diagrama**

No submenu *[Diagrama]*, as configurações podem ser feitas para o diagrama, as curvas e as fases do processo.

A área de conteúdo do submenu *[Diagrama]* é dividido nas guias Geral, Curvas e

Fases. O botão *[Redefinir]* pode ser usado para redefinir as configurações feitas para a configuração padrão.

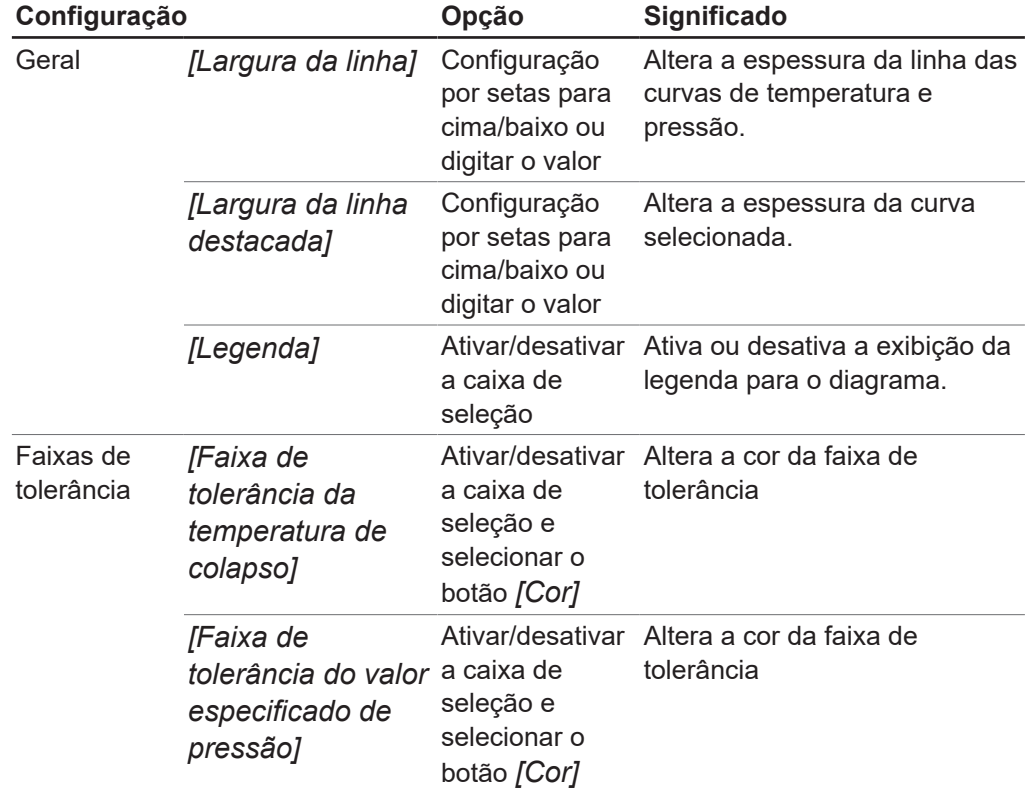

Configurações para a guia Geral:

Configurações para a guia Curvas:

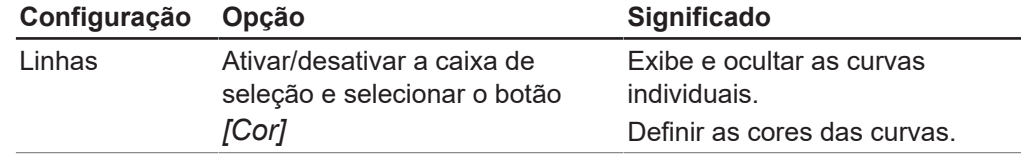

Configurações para a guia Fases:

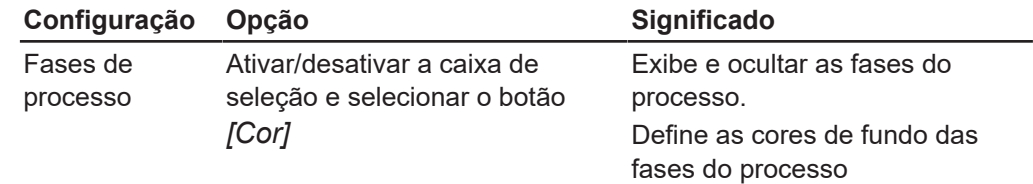

#### <span id="page-25-0"></span>**Submenu Relatório**

No submenu *[Relatório]*, podem ser efetuadas configurações relativas a detalhes sobre um relatório.

A área de conteúdo do submenu *[Relatório]* é dividido nas abas Geral e Curvas. O

botão *[Redefinir]* pode ser usado para redefinir as configurações feitas para a configuração padrão.

Configurações para a guia Geral:

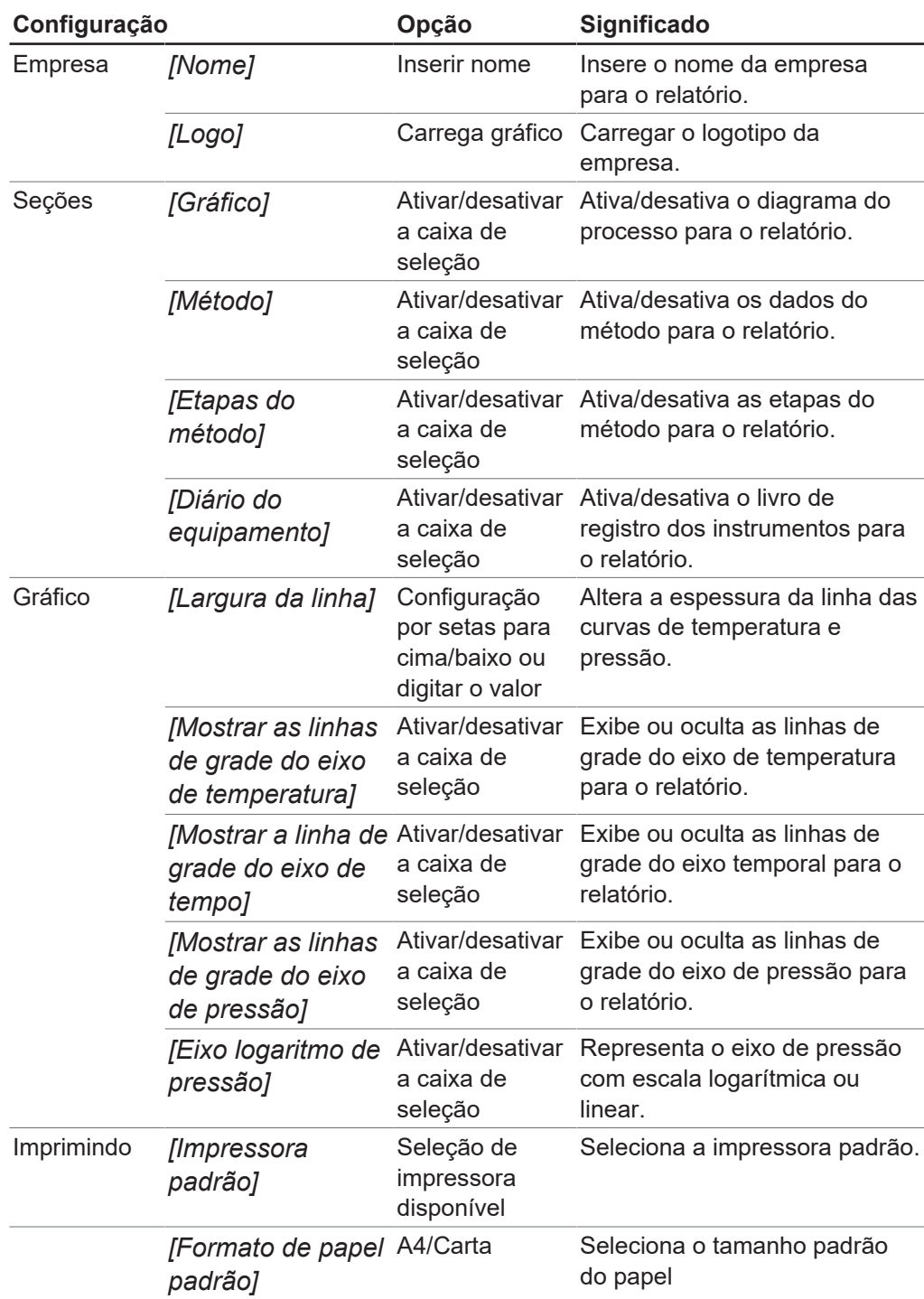

Configurações para a guia Curvas:

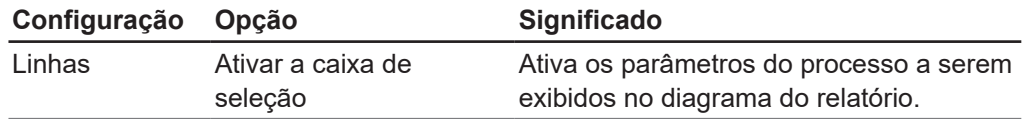

#### **Submenu de conexões**

O submenu *[Conexões]* gerencia conexões entre instrumentos e o software Lyovapor<sup>™</sup>.

Em *[Instrumentos favoritos]*, uma lista de instrumentos armazenados é exibida com o nome do instrumento, o número de série da unidade de controle e o endereço IP. Os instrumentos podem ser excluídos desta lista.

Em *[Resultados de pesquisa,]* instrumentos podem ser buscados na rede. Alternativamente, você pode pesquisar por um endereço de IP conhecido. Os instrumentos dos resultados da pesquisa podem então ser adicionados à lista de instrumentos favoritos e uma conexão entre instrumento e software pode ser feita. Consulte Capítulo [4.1 "Estabelecer conexão ao instrumento Lyovapor™", página 29.](#page-28-1)

### **3.4.7 Menu de ajuda**

<span id="page-27-0"></span>O item principal do menu *[Ajuda]* contém informações sobre a licença e as instruções de operação do software.

### **Submenu sobre o software Lyovapor™**

No item do menu principal *[Ajuda]*, é possível abrir o manual de instruções e a ajuda de licenciamento. O registro do software, a importação da licença e as informações sobre a licença atual também são gerenciados no item do menu principal *[Ajuda]*.

### **3.5 Barra de status**

<span id="page-27-1"></span>Na parte inferior da interface de usuário está a barra de status. A barra de status exibe o status da conexão, o tipo de instrumento conectado e o usuário atualmente conectado . O estado da conexão indica qual instrumento está atualmente conectado ao software Lvovapor<sup>™</sup>. No menu de contexto do status da conexão, você pode alternar entre instrumentos ou desconectar.

### **3.6 Área de conteúdo**

<span id="page-27-2"></span>No meio da interface do usuário está localizado a área de conteúdo do respectivo item de menu. Os itens de menu podem ser ainda subdivididos na área de conteúdo em 2 ou 3 guias. Os registros abertos são destacados em verde. Dependendo do item de menu selecionado, informações sobre o processo e as configurações são exibidas na área de conteúdo ou as configurações podem ser feitas.

### <span id="page-28-0"></span>**4 Operação do software**

<span id="page-28-1"></span>**4.1 Estabelecer conexão ao instrumento Lyovapor™**

### **4.1.1 Conexão via rede existente**

#### <span id="page-28-2"></span>**Rota de navegação**

#### ➔ Configurações ➔ Conexões

Pré-requisito:

- $\boxtimes$  O equipamento está conectado por meio de uma rede ou interface LAN.
- u Navegue até o submenu *[Conexões]* por meio do caminho de navegação.
- u Para pesquisar instrumento na rede, clique no botão *[Localizar instrumentos]*. Opção: você souber o endereço IP, clique em *[Localizar endereço IP]*, digite o endereço IP na janela Endereço IP e clique em *[OK]* para confirmar.
- ð Todos os instrumentos disponíveis na rede estão listados em *[Resultados da pesquisa]*.
- $\triangleright$  Clique no instrumento desejado.
- $\Rightarrow$  A seleção é realçada em verde.
- u Para conectar o equipamento ao software, clique no botão *[Adicionar]*.
- ð O instrumento é salvo na lista *[Instrumentos favoritos]* na área de conteúdo superior do meu *[Conexões]*.
- ▶ Para conectar o instrumento desejado ao software Lyovapor<sup>TM</sup>, selecione-o na lista na parte inferior esquerda da barra de status.
- $\Rightarrow$  O instrumento é então conectado ao software e pode ser controlado por meio do computador.

#### **4.1.2 Conexão sem rede existente**

<span id="page-28-3"></span>Pré-requisito:

- $\boxtimes$  O endereco IP do PC é conhecido. Para identificar o endereco IP, use o comando "ipconfig" ou entre em contato com o suporte de TI local.
- $\overline{M}$  O WiFi está desativado no PC.
- $\blacktriangleright$  Desconecte o instrumento da rede.
- u No equipamento, navegue até *[Configurações]* e *[Rede]*.
- ▶ Desative a função *[DHCP]*.
- $\triangleright$  No campo *Endereço IP*, digite o endereço IP do computador, mas com um último dígito diferente.

Exemplo: Digite "10.0.0.2" quando o endereço IP do PC for "10.0.0.1".

- $\blacktriangleright$  Reinicie o instrumento.
- $\triangleright$  Use um cabo Ethernet para conectar o instrumento diretamente ao PC.
- ▶ No software Lyovapor<sup>™</sup>, procure o endereço IP do equipamento e estabeleça uma conexão conforme descrito em Capítulo [4.1.1 "Conexão via rede existente",](#page-28-2) [página 29](#page-28-2).

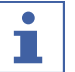

#### **NOTA**

O instrumento pode ser reconectado pela rede.

- ▶ Ative o *[DHCP]* nas configurações de rede do instrumento.
- $\blacktriangleright$  Reinicie o instrumento.
- ▶ Volte a ligar o equipamento conforme descrito em Capítulo [4.1.1 "Conexão via](#page-28-2) [rede existente", página 29](#page-28-2).

### **4.2 Editar método**

<span id="page-29-0"></span>Os métodos podem ser editados e salvos no software Lyovapor™. Os métodos permitem um processo automático de liofilização.

### **4.2.1 Criar novo método**

#### <span id="page-29-1"></span>**Rota de navegação**

➔Métodos ➔Gerenciador

- ▶ Navegue até o submenu *[Gerenciador]* com o caminho de navegação.
- ▶ Na área de conteúdo do submenu *[Gerenciador]*, clique no botão *[Novo]*.
- $\Rightarrow$  A janela Novo método é aberta.
- ▶ Digite um nome para o método na caixa *[Nome]*.
- ▶ Na lista suspensa *[Tipo de instrumento]*, selecione o instrumento no qual o método deve ser realizado.
- ▶ Clique em *[OK]* para confirmar a configuração.
- ð Abre-se a janela *[Editar]*.

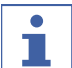

#### **NOTA**

Para obter informações sobre como editar os parâmetros do novo método, consulte Capítulo [4.2.2 "Configurar parâmetros gerais de método", página 30](#page-29-2), Capítulo [4.2.3](#page-30-0) ["Configurar as fases de um método", página 31](#page-30-0) e Capítulo [4.2.5 "Configurar etapas](#page-39-0) [de um método", página 40.](#page-39-0)

#### **4.2.2 Configurar parâmetros gerais de método**

#### <span id="page-29-2"></span>**Rota de navegação**

➔Método ➔Gerenciador

- u Navegue até o submenu *[Gerenciador]* com o caminho de navegação.
- ▶ Na área de conteúdo do submenu *[Gerenciador]*, clique no botão *[Editar]*.
- $\Rightarrow$  Abre-se a janela Editar.
- A guia Geral fornece as seguintes configurações gerais de parâmetros de método:

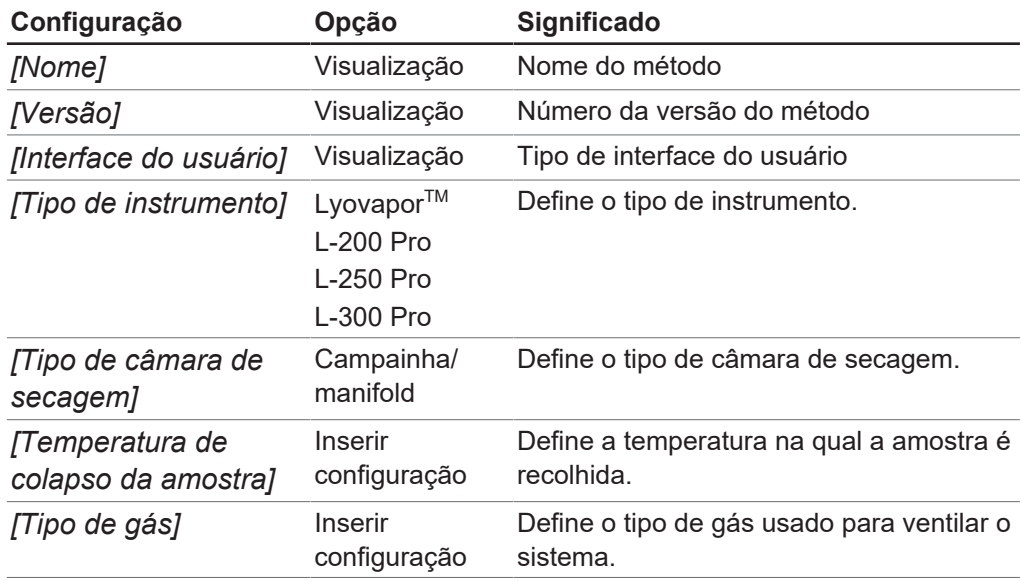

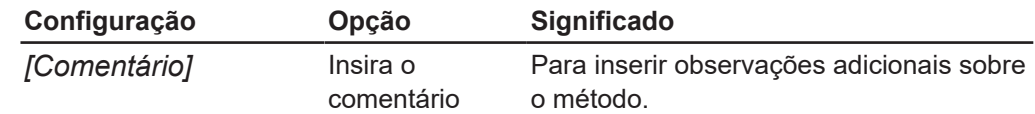

### <span id="page-30-0"></span>**4.2.3 Configurar as fases de um método**

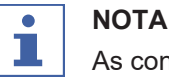

As configurações para as fases de um método afetam todas as etapas de uma fase.

#### **Rota de navegação**

➔Método ➔Gerenciador

- u Navegue até o submenu *[Gerenciador]* com o caminho de navegação.
- ▶ Na área de conteúdo do submenu *[Gerenciador]*, clique no botão *[Editar]*.
- $\Rightarrow$  Abre-se a janela Editar.
- ▶ Na guia *Geral*, defina os parâmetros para as fases de um método.
- ▶ Clique em *[OK]* para confirmar a configuração.

As seguintes configurações para as fases de um método estão disponíveis:

*]*

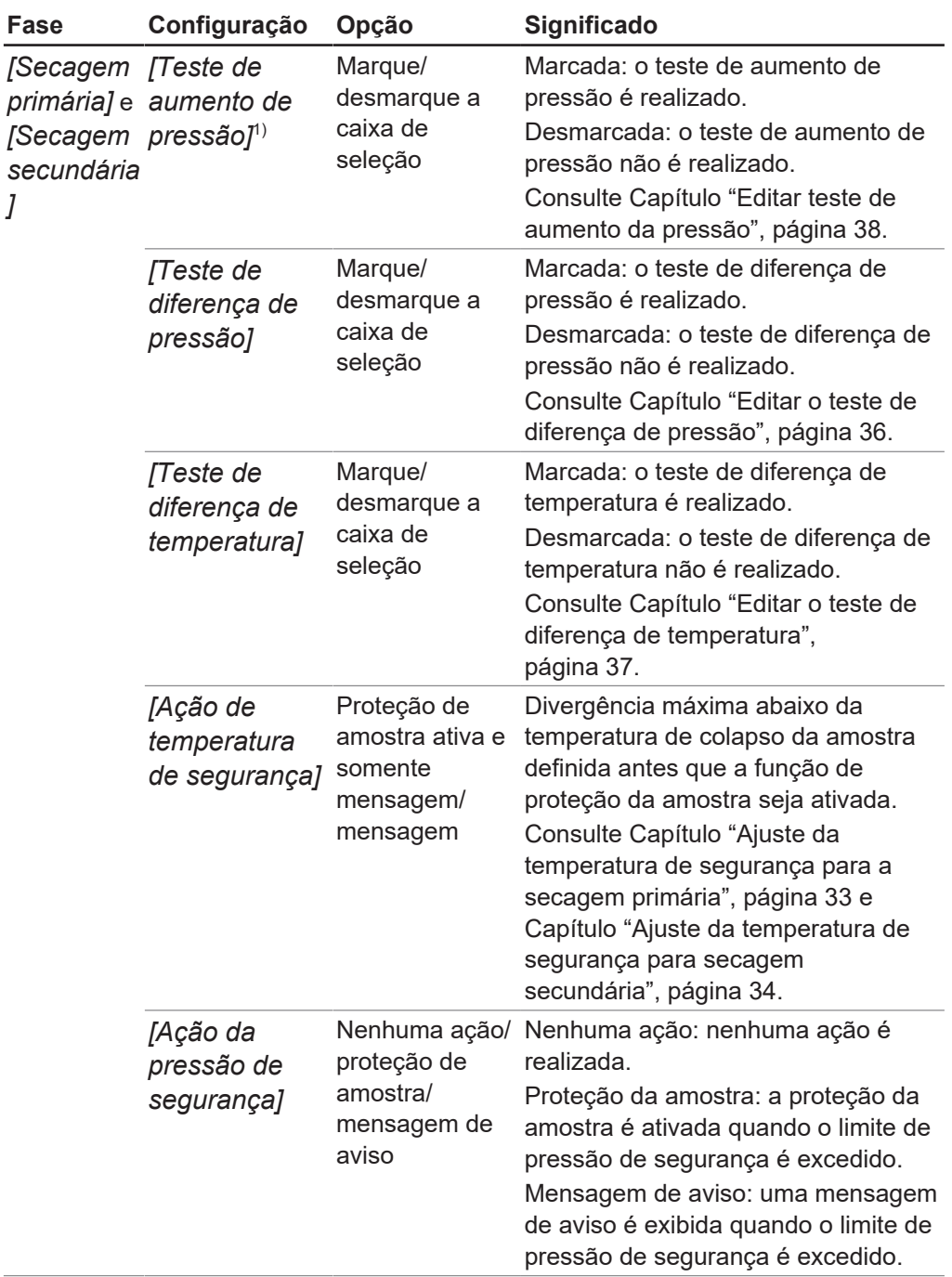

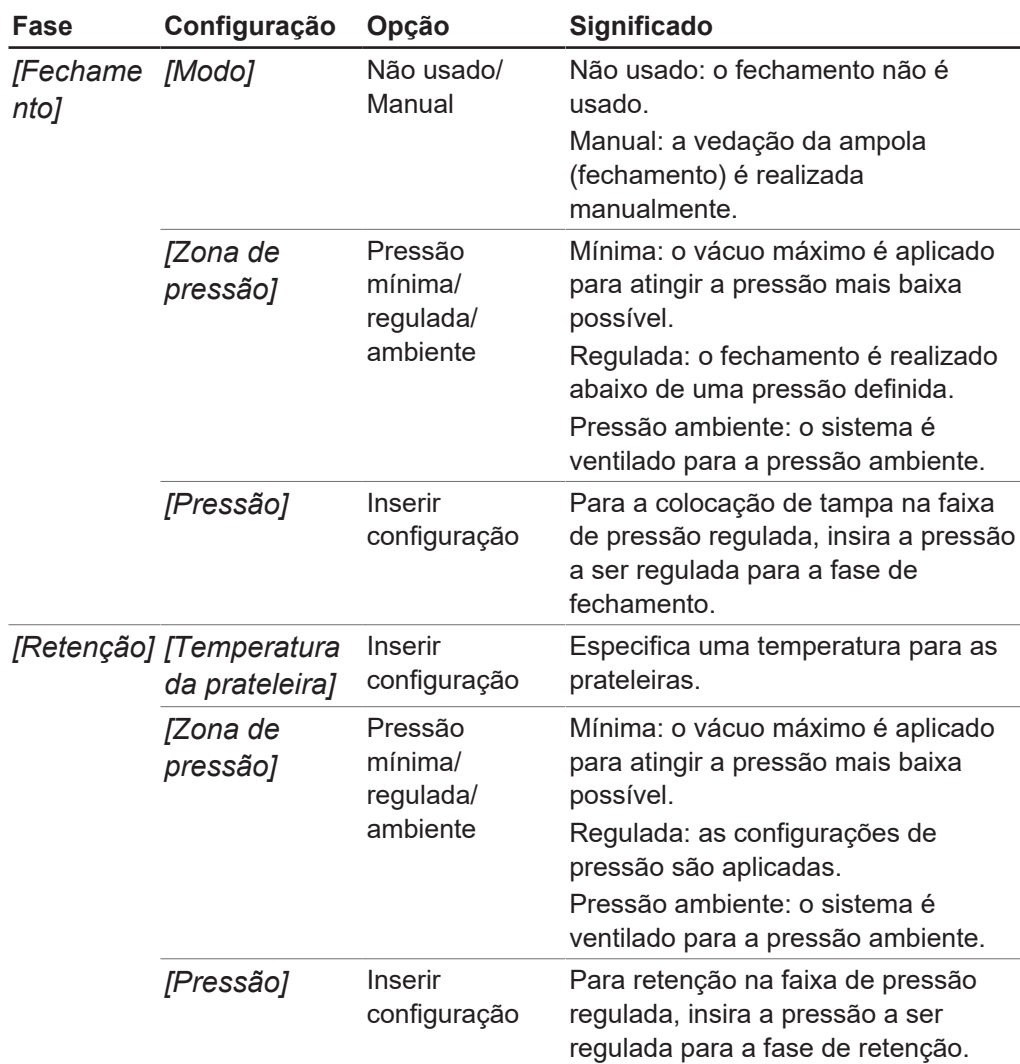

 $1)$  O teste de aumento de pressão só está disponível no Lyovapor<sup>TM</sup> L-300 Pro.

#### <span id="page-32-0"></span>**Ajuste da temperatura de segurança para a secagem primária**

#### **Rota de navegação**

➔Método ➔Gerenciador

- u Navegue até o submenu *[Gerenciador]* com o caminho de navegação.
- ▶ Na área de conteúdo do submenu *[Gerenciador]*, clique no botão *[Editar]*.
- $\Rightarrow$  Abre-se a janela Editar.
- ▶ Na guia *Geral*, marque a caixa de seleção no painel *[Ação de temperatura de segurança]* em *[Secagem primária]*.
- $\Rightarrow$  Quando a caixa estiver marcada, as configurações predefinidas serão exibidas.
- ▶ Para definir os parâmetros para a temperatura de segurança para secagem primária, clique no botão no painel *[Ação de temperatura de segurança]*.
- $\Rightarrow$  Abre-se a janela Editar.
- $\triangleright$  Na janela *Editar*, defina os parâmetros para a temperatura de segurança.
- ▶ Clique em *[OK]* para confirmar a configuração.

As seguintes configurações são fornecidas para a temperatura de segurança (secagem primária):

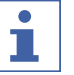

**NOTA**

Ao definir o parâmetro *[Hora de término]*, leve em conta o seguinte:

Na progressão natural do processo de liofilização, a temperatura da amostra aumenta devido à diminuição da sublimação e atinge a temperatura de segurança definida no final da fase de secagem primária. Para evitar a ativação da proteção da amostra no final do processo, o parâmetro *[Hora de término]* deve ser definido. A configuração inserida para o parâmetro *[Hora de término]* garante a desativação da proteção da amostra no final da fase de secagem primária e, assim, o sucesso do processo de liofilização.

IMPORTANTE: se a temperatura da amostra atingir a temperatura de segurança antes do tempo final definido, a proteção da amostra será ativada, suspendendo o processo de liofilização enquanto a proteção da amostra estiver ativa. Para evitar a interrupção do processo de liofilização, a proteção da amostra deve ser cancelada manualmente assim que ele for ativado. Consulte Capítulo [4.4.5 "Interromper a](#page-47-0) [proteção de amostra", página 48.](#page-47-0)

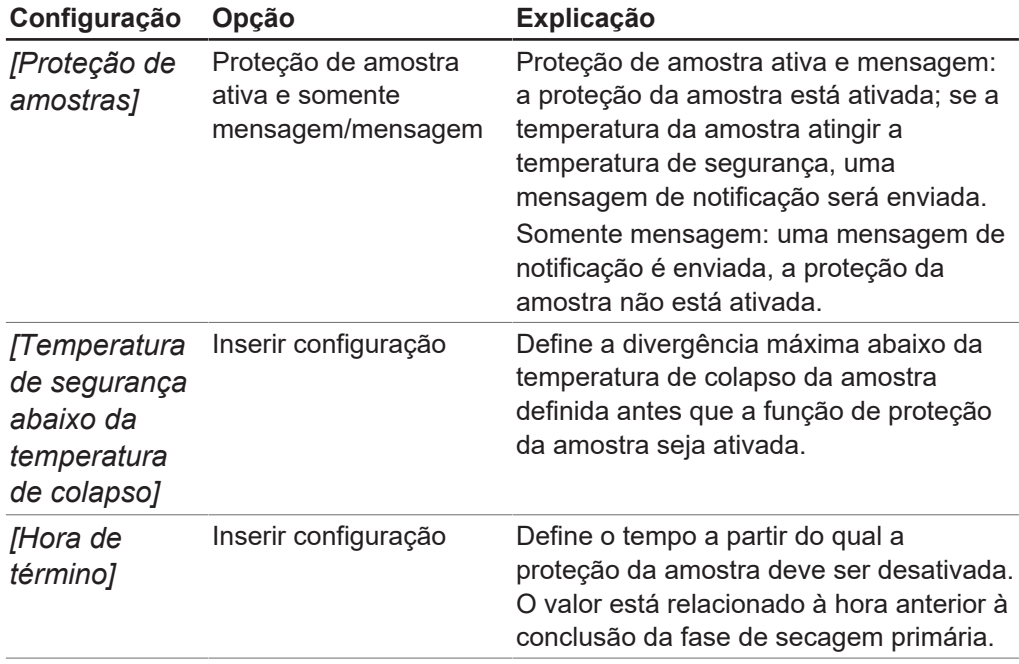

#### <span id="page-33-0"></span>**Ajuste da temperatura de segurança para secagem secundária**

#### **Rota de navegação**

➔Método ➔Gerenciador

- ▶ Navegue até o submenu *[Gerenciador]* com o caminho de navegação.
- ▶ Na área de conteúdo do submenu *[Gerenciador]*, clique no botão *[Editar]*.
- $\Rightarrow$  Abre-se a janela Editar.
- ▶ Na guia *Geral*, marque a caixa de seleção no painel *[Ação temperatura de segurança]* em *[Secagem secundária]*.
- $\Rightarrow$  Quando a caixa estiver marcada, as configurações predefinidas serão exibidas.
- ▶ Para definir os parâmetros para a temperatura de segurança para secagem secundária, clique no botão <sup>no m</sup>no painel *[Ação de temperatura de segurança]*.
- $\Rightarrow$  Abre-se a janela *Editar*.
- $\triangleright$  Na janela *Editar*, defina os parâmetros para a temperatura de segurança.
- ▶ Clique em *[OK]* para confirmar a configuração.

As seguintes configurações são fornecidas para a temperatura de segurança (secagem secundária):

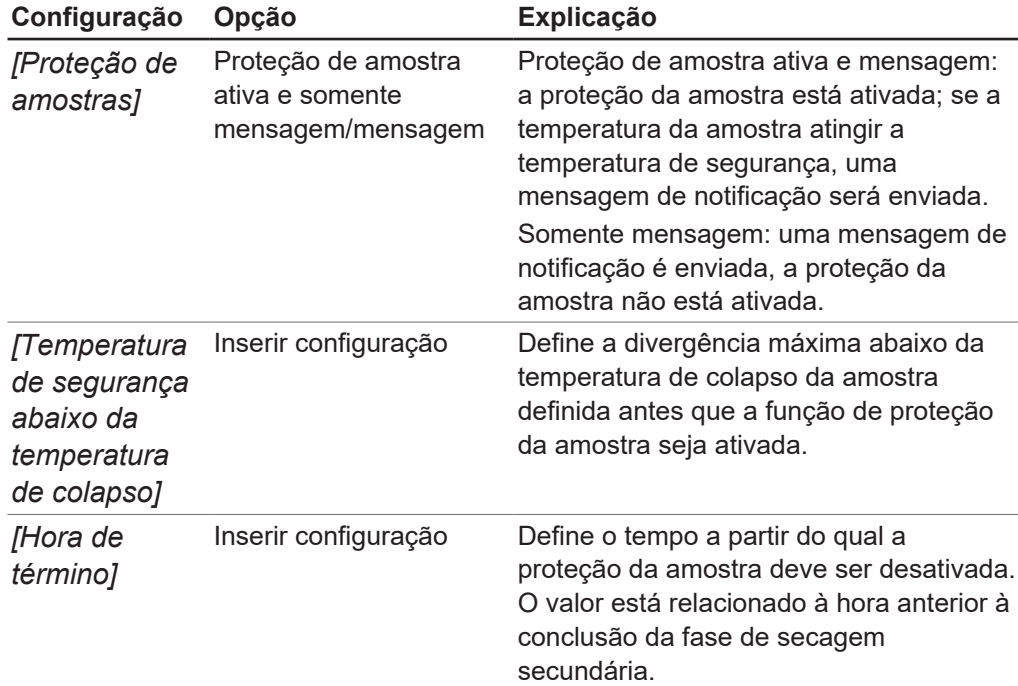

#### **4.2.4 Configurar definições de ponto final**

<span id="page-34-0"></span>O final de uma fase pode ser definido ajustando a definição do ponto final. O ponto final pode ser definido com o seguinte teste:

- Teste de diferença de temperatura
- Teste de diferença de pressão
- Teste de aumento de pressão

É possível usar um só teste ou combinar esses testes.

É possível usar os testes para a transição automática para a próxima fase. Porém, as transições automáticas só ocorrem quando os testes são aprovados. Configurações:

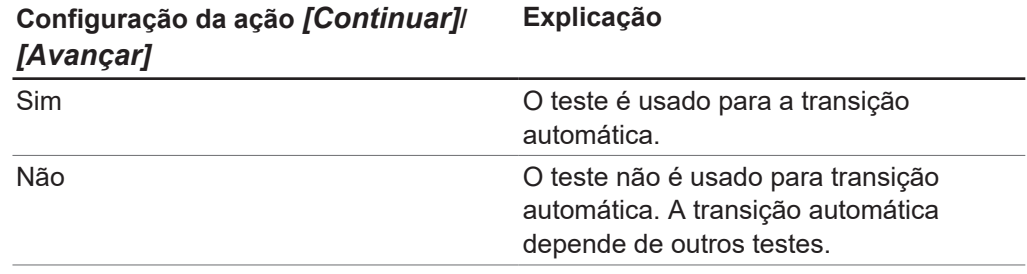

#### <span id="page-35-0"></span>**Editar o teste de diferença de pressão**

O teste de diferença de pressão estabelece a diferença entre as leituras de dois sensores de pressão na câmara de secagem. Se a diferença entre as duas leituras do sensor estiver abaixo de um limite, a fase de liofilização poderá ser finalizada.

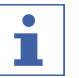

#### **NOTA**

Os parâmetros do teste de diferença de pressão podem ser definidos na fase de secagem primária e na fase de secagem secundária. O procedimento para definir os parâmetros é o mesmo nas duas fases.

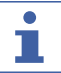

#### **NOTA**

As pré-condições do procedimento de teste abaixo são necessárias apenas para iniciar o teste. Para simplesmente editar as configurações, as pré-condições podem ser ignoradas.

#### **Rota de navegação**

#### ➔Método ➔Gerenciador

Pré-requisito:

- $\boxtimes$  Os sensores de pressão estão conectados à conexão superior da câmara de secagem.
- $\boxtimes$  O processo de liofilização foi iniciado.
- u Navegue até o submenu *[Gerenciador]* com o caminho de navegação.
- ▶ Na área de conteúdo do submenu *[Gerenciador]*, clique no botão *[Editar]*.
- $\Rightarrow$  Abre-se a janela Editar.
- u Na guia Geral, marque a caixa de seleção *[selecionar]* no painel *[Teste de diferença de pressão]* em *[Secagem primária]* e/ou **Secagem secundária**.
- $\Rightarrow$  Quando a caixa estiver marcada, as configurações predefinidas serão exibidas.
- ▶ Para definir os parâmetros para o teste de diferença de pressão para secagem primária e/ou secundária, clique no botão no painel *[Teste de diferença de pressão]*.
- $\Rightarrow$  Abre-se a janela *Editar*.
- $\triangleright$  Na janela *Editar*, defina os parâmetros do teste de diferenca de pressão.
- ▶ Clique em *[OK]* para confirmar a configuração.

As configurações de parâmetros a seguir estão disponíveis no teste de diferença de pressão:

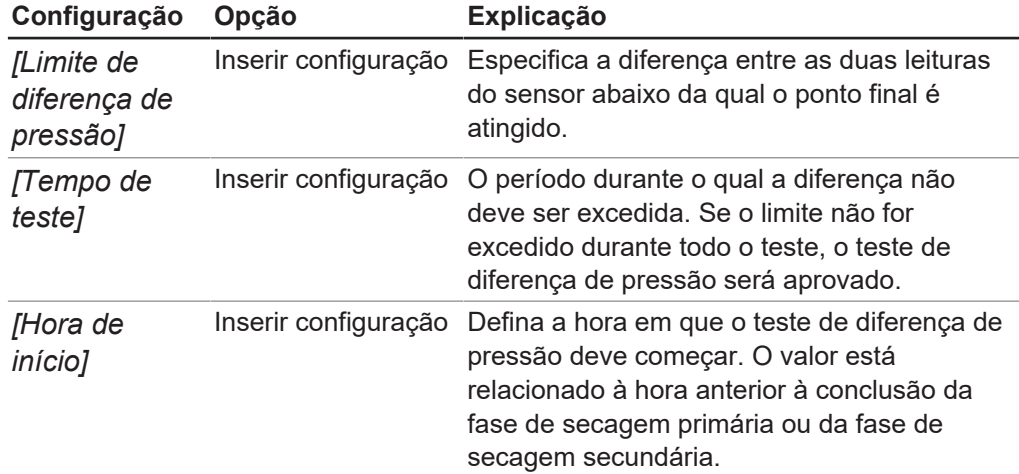

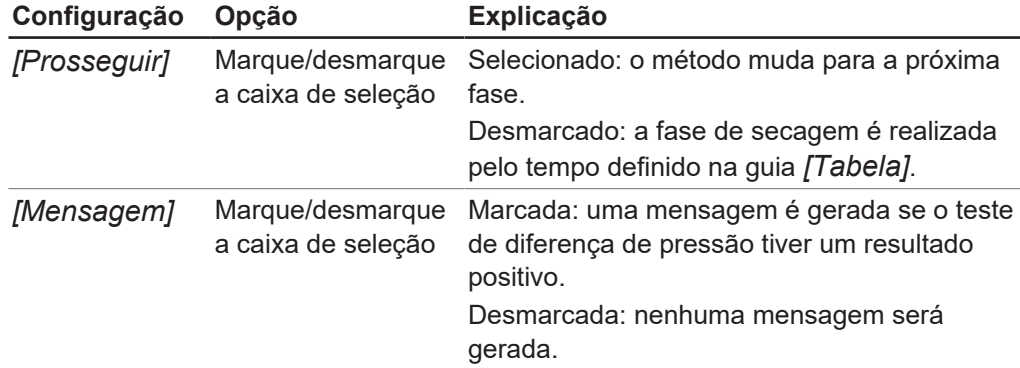

#### <span id="page-36-0"></span>**Editar o teste de diferença de temperatura**

O teste de diferença de temperatura estabelece a diferença entre as leituras do sensor de temperatura para a prateleira aquecida e o sensor de temperatura na amostra. Se a diferença entre as duas leituras do sensor estiver abaixo de um limite, a fase de liofilização poderá ser finalizada.

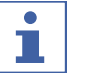

#### **NOTA**

O teste de diferença de temperatura será concluído com sucesso se todas as prateleiras de secagem estiverem abaixo do limite.

As amostras em uma prateleira de secagem têm tempos de secagem diferentes. Leve em conta os diferentes tempos de secagem ao definir a *[Duração do teste]*.

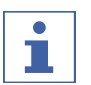

#### **NOTA**

Os parâmetros do teste de aumento de pressão podem ser definidos na fase de secagem primária e na fase de secagem secundária. O procedimento para definir os parâmetros é o mesmo nas duas fases.

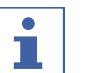

#### **NOTA**

A pré-condição de um sensor de temperatura instalado só é necessária para iniciar o procedimento. Para simplesmente editar as configurações, essa pré-condição pode ser ignorada.

#### **Rota de navegação**

➔Método ➔Gerenciador

Pré-requisito:

- $\boxtimes$  As prateleiras aquecidas são instaladas no suporte.
- $\boxtimes$  O sensor de temperatura opcional foi instalado.
- u Navegue até o submenu *[Gerenciador]* com o caminho de navegação.
- ▶ Na área de conteúdo do submenu *[Gerenciador]*, clique no botão *[Editar]*.
- $\Rightarrow$  Abre-se a janela Editar.
- u Na guia Geral, marque a caixa de seleção *[selecionar]* no painel *[Teste de diferença de temperatura]* em *[Secagem primária]* e/ou **Secagem secundária**.
- $\Rightarrow$  Quando a caixa estiver marcada, as configurações predefinidas serão exibidas.
- ▶ Para definir os parâmetros para o teste de diferença de temperatura para secagem primária e/ou secundária, clique no botão **no painel** *[Teste de*] *diferença de temperatura]*.
- $\Rightarrow$  Abre-se a janela Editar.
- $\triangleright$  Na janela *Editar*, defina os parâmetros do teste de diferença de temperatura.
- ▶ Clique em *[OK]* para confirmar a configuração.

As configurações de parâmetros a seguir estão disponíveis no teste de diferença de temperatura:

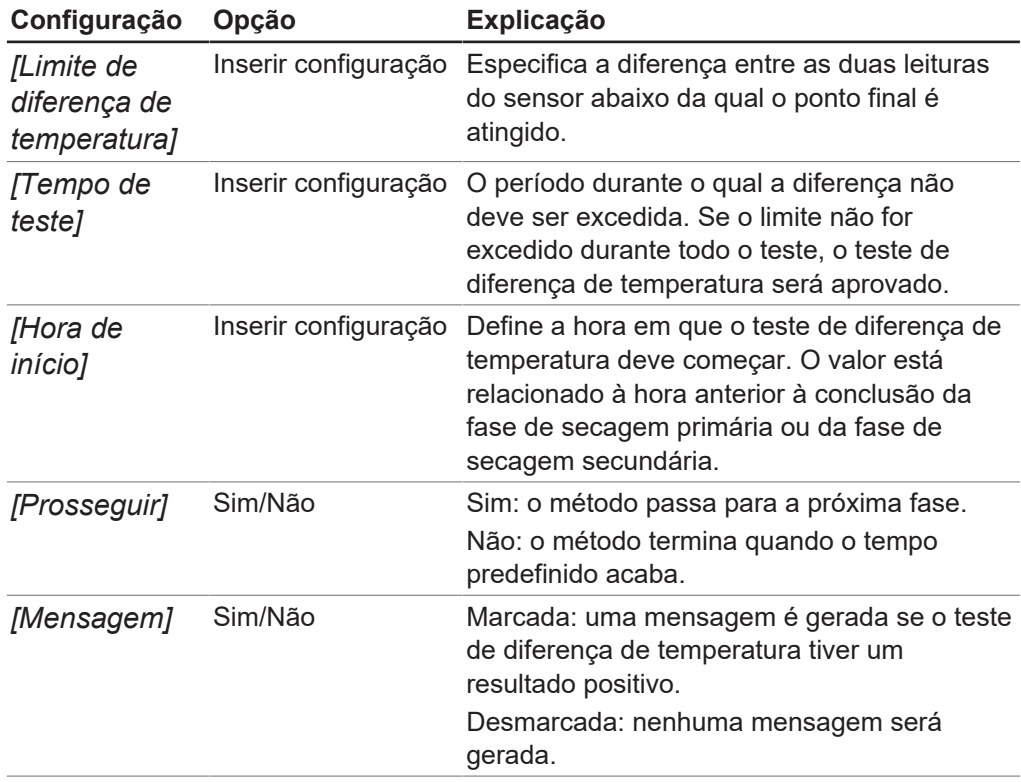

#### <span id="page-37-0"></span>**Editar teste de aumento da pressão**

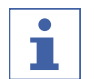

#### **NOTA**

Recomenda-se aplicar um teste de vazamento antes de começar um método. Considere o *[resultado]* do teste nas configurações *[Limite de pressão]* e *[Duração]*.

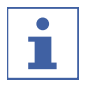

#### **NOTA**

O teste de aumento de pressão só está disponível no Lyovapor™ L-300 Pro.

Os parâmetros do teste de aumento de pressão podem ser definidos na fase de secagem primária e na fase de secagem secundária. O procedimento para definir os parâmetros é o mesmo nas duas fases.

#### **Rota de navegação**

#### ➔Método ➔Gerenciador

Pré-requisito:

 $\boxtimes$  A câmara de secagem tenha um sensor de pressão.

- $\boxtimes$  Teste de vazamento aplicado e concluído com êxito. Consulte Capítulo [4.6](#page-50-2) ["Testes de sistema", página 51](#page-50-2).
- u Navegue até o submenu *[Gerenciador]* com o caminho de navegação.
- ▶ Na área de conteúdo do submenu *[Gerenciador]*, clique no botão *[Editar]*. Outra possibilidade é dar um clique duplo no método selecionado.
- $\Rightarrow$  Abre-se a janela Editar.
- u Na guia Geral, *[marque]* a caixa de seleção no painel *[Teste de aumento de pressão]*, em *[Secagem primária]* e/ou **Secagem secundária**.
- $\Rightarrow$  Quando a caixa estiver marcada, as configurações predefinidas serão exibidas.
- ▶ Para definir os parâmetros do teste de aumento de pressão das secagens primária e/ou secundária, clique no botão no painel *[Teste de aumento de pressão]*.
- $\Rightarrow$  Abre-se a janela *Editar*.
- $\triangleright$  Na janela *Editar*, defina os parâmetros do teste de aumento de pressão.
- ▶ Clique em *[OK]* para confirmar a configuração.

Estas configurações de parâmetros estão disponíveis no teste de aumento de pressão:

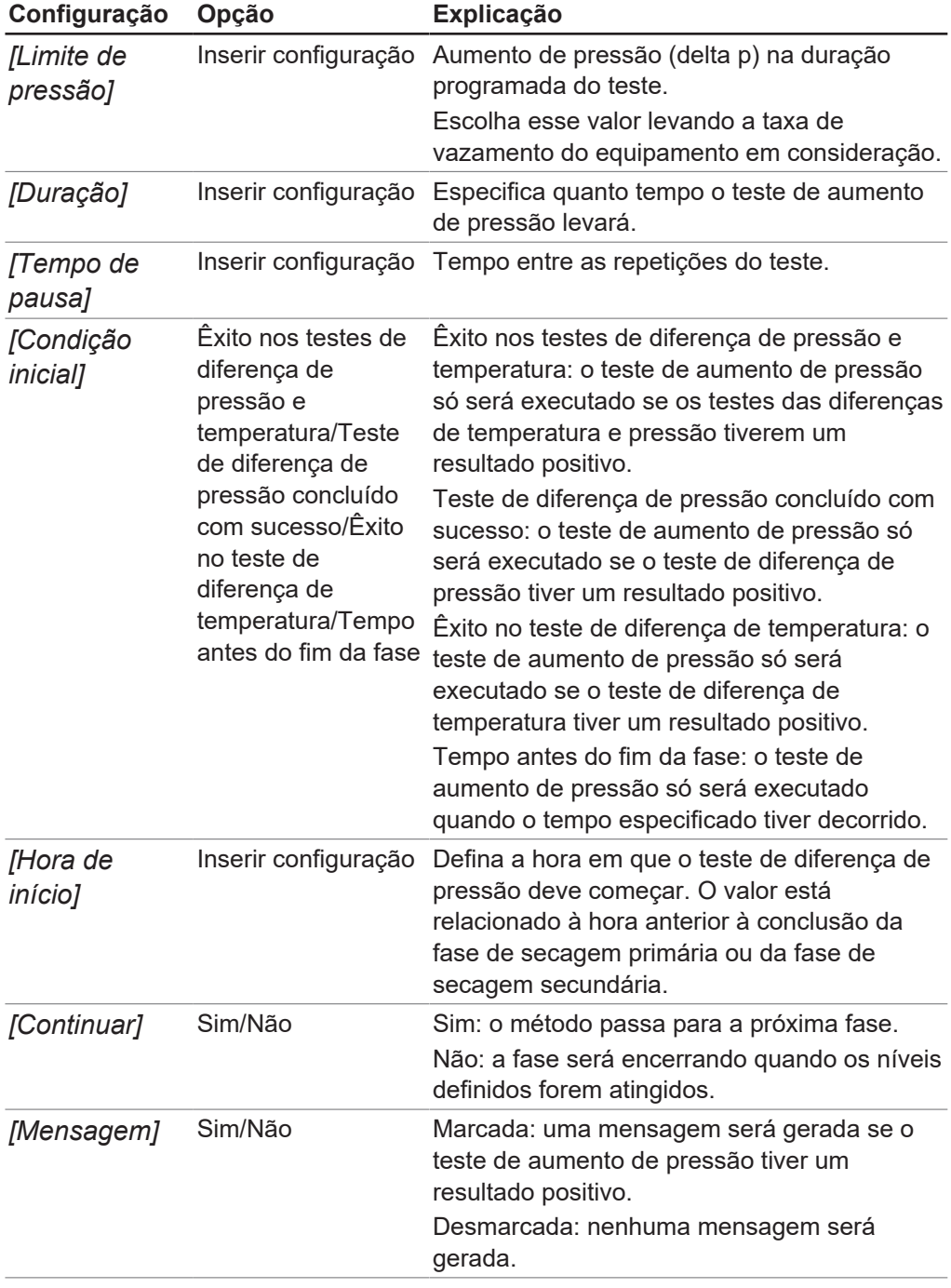

### **4.2.5 Configurar etapas de um método**

### <span id="page-39-0"></span>**NOTA**

É na parte superior da área de conteúdo na guia Tabela que as etapas de um método são definidas, adicionadas ou excluídas.

É na parte inferior da área de conteúdo da Tabela que são exibidos os tempos de processo para a fase de secagem primária, a fase de secagem secundária e o tempo total para ambas as fases.

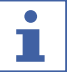

П

#### **NOTA**

Se uma fase tiver diferentes temperaturas de prateleira de secagem, uma etapa adicional deve ser adicionada entre as etapas individuais para controlar efetivamente a temperatura da prateleira de secagem. A taxa máxima de aquecimento de 3°C/min está relacionada às prateleiras de secagem vazias.

#### **Rota de navegação**

➔Método ➔Gerenciador

- u Navegue até o submenu *[Gerenciador]* com o caminho de navegação.
- ▶ Na área de conteúdo do submenu *[Gerenciador]*, clique no botão *[Editar]*.
- $\Rightarrow$  Abre-se a janela Editar.
- $\blacktriangleright$  Alterne para a guia Tabela.
- $\triangleright$  Na guia *Tabela*, defina os parâmetros para as etapas de um método.
- ▶ Clique em *[OK]* para confirmar a configuração.

As seguintes configurações estão disponíveis para cada etapa:

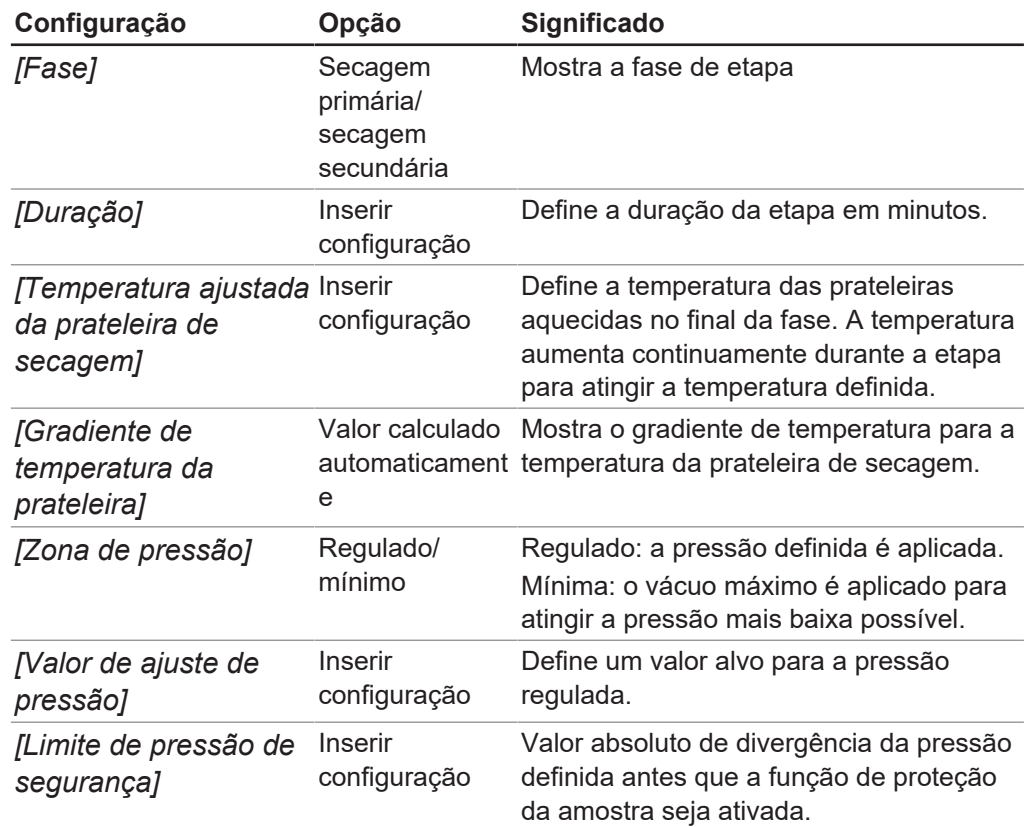

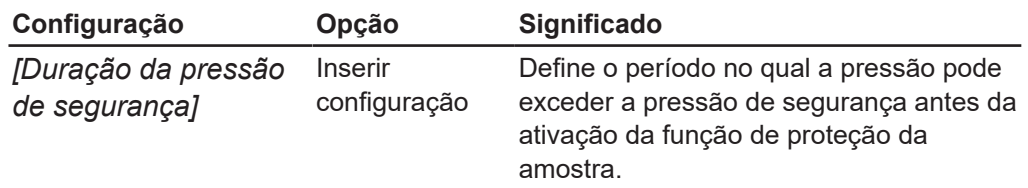

### **NOTA**

T.

As configurações de parâmetros aplicados para pressão e temperatura são mostradas em um gráfico na guia Gráfico. Consulte Capítul[o "Editar as etapas no](#page-41-0) [diagrama", página 42.](#page-41-0)

#### **Adicionar a etapa (secagem primária)**

- ▶ Para adicionar uma etapa na fase de secagem primária, na área de conteúdo da guia Tabela, clique em uma etapa com a fase de secagem primária.
- $\Rightarrow$  O número da etapa selecionada é destacado na cor verde.
- ▶ AVISO! A etapa pode ser inserida antes ou depois da etapa **selecionada**.

Opção 1: Para adicionar uma etapa antes da etapa selecionada, clique no botão *[Inserir anterior]*.

Opção 2: Para adicionar uma etapa após a etapa selecionada, clicar no botão *[Inserir posterior]*.

 $\Rightarrow$  Uma etapa com a fase de secagem primária é inserida antes ou após a etapa selecionada.

#### **Adicionar etapa (secagem secundária)**

- ▶ Para adicionar uma etapa na fase de secagem secundária, clique em uma etapa com a fase secagem secundária na área de conteúdo da guia Tabela.
- $\Rightarrow$  O número da etapa selecionada é destacado em verde.
- ▶ AVISO! A etapa pode ser inserida antes ou depois da etapa **selecionada.**

Opção 1: Para adicionar uma etapa antes da etapa selecionada, clique no botão *[Inserir antes]*.

Opção 2: Para adicionar uma etapa após a etapa selecionada, clique no botão *[Inserir após]*.

 $\Rightarrow$  Uma etapa com a fase secagem secundária é inserida antes ou depois da etapa selecionada.

#### **Excluir etapa**

- $\triangleright$  Para excluir uma etapa, clique na área de conteúdo da guia Tabela na etapa a ser excluída.
- $\Rightarrow$  O número da etapa selecionada é destacado na cor verde.
- ▶ Clique no botão *[Excluir]*.

#### **NOTA**

O botão *[Excluir tudo]*, todas as etapas são excluídas, exceto as duas etapas básicas (secagem primária e secagem secundária).

П

#### <span id="page-41-0"></span>**Editar as etapas no diagrama**

A guia Gráfico mostra as etapas definidas de um método como um gráfico. Em primeiro lugar, isso fornece uma representação gráfica da pressão definida e da progressão da temperatura para o método. Em segundo lugar, é possível editar as etapas definidas diretamente na visualização de gráfico.

#### **Rota de navegação**

➔Método ➔Gerenciador

- u Navegue até o submenu *[Gerenciador]* com o caminho de navegação.
- ▶ Na área de conteúdo do submenu *[Gerenciador]*, clique no botão *[Editar]*.
- $\Rightarrow$  Abre-se a janela Editar.
- $\blacktriangleright$  Alterne para a guia *Gráfico*.
- $\Rightarrow$  As etapas definidas do método são exibidas como um gráfico.

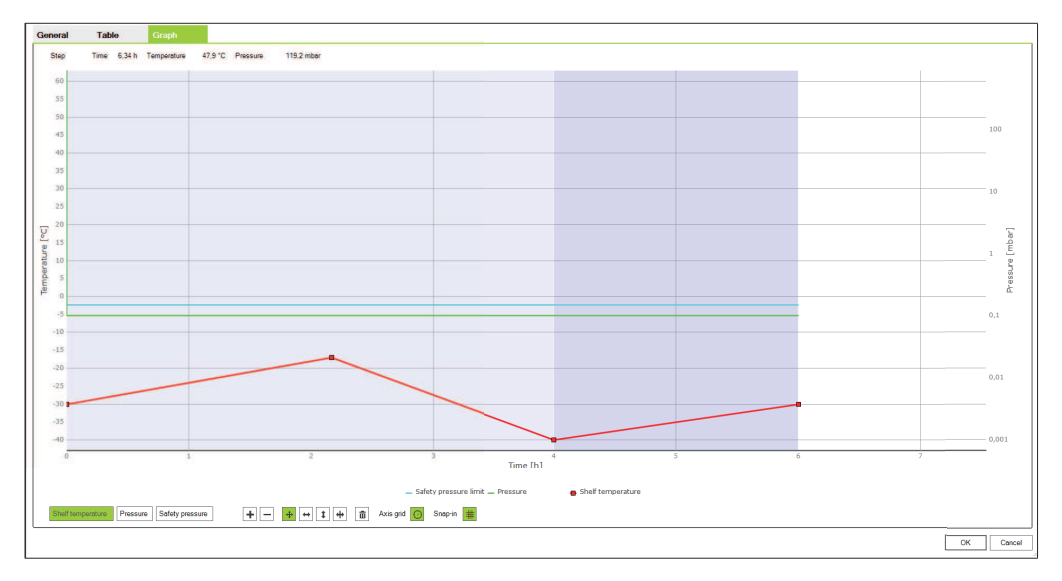

- ▶ Use os botões para alterar as etapas para os parâmetros temperatura da prateleira de secagem, pressão e pressão de segurança conforme necessário.
- ▶ Clique em *[OK]* para confirmar a configuração.

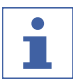

#### **NOTA**

Os botões estão ativos quando aparecem em verde. As etapas no gráfico podem ser editadas selecionando primeiro o botão para a função desejada e, em seguida, editando as configurações no gráfico.

Os seguintes parâmetros estão disponíveis para edição:

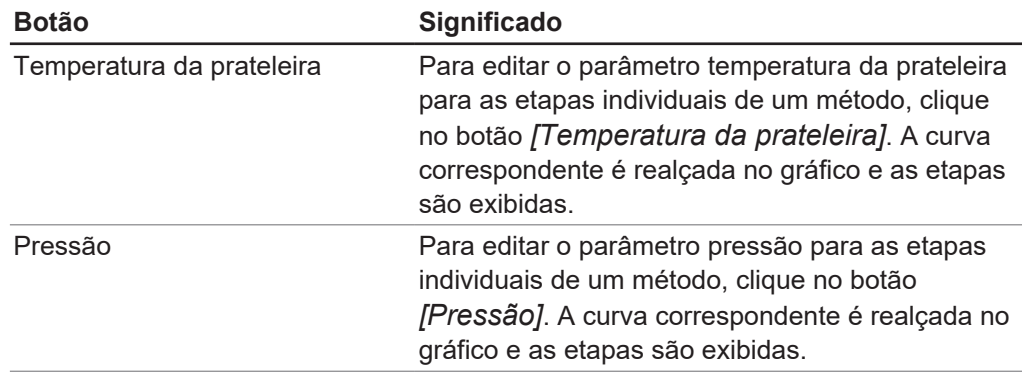

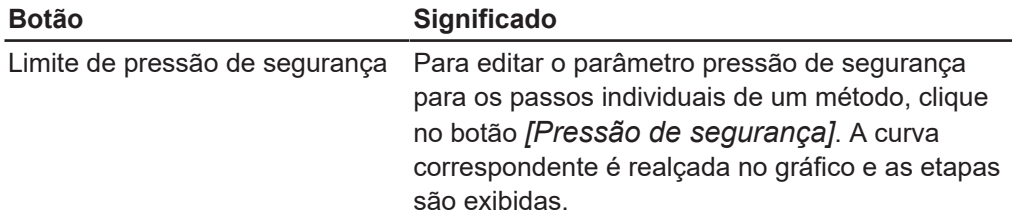

As seguintes opções estão disponíveis para edição dos parâmetros:

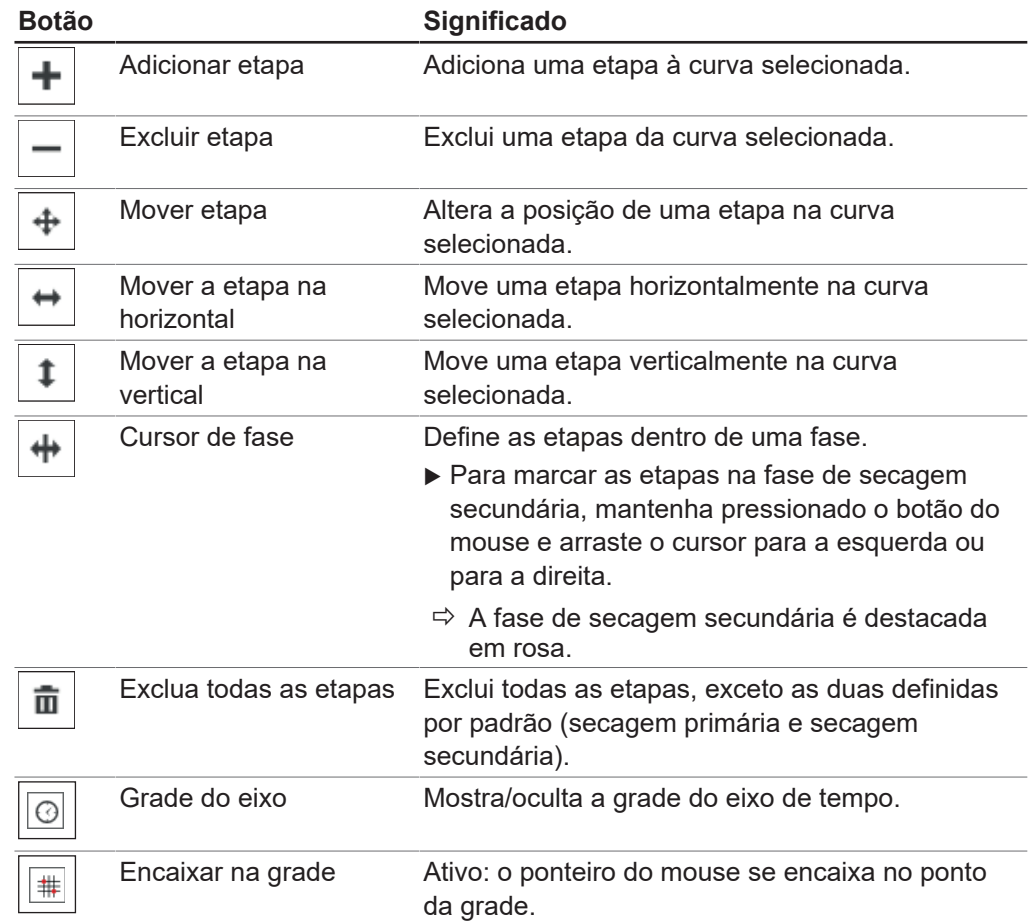

### <span id="page-42-0"></span>**4.2.6 Transferir o método do software para o instrumento Lyovapor ™**

![](_page_42_Picture_6.jpeg)

#### **NOTA**

Para poder realizar um processo automatizado de liofilização usando métodos, os métodos criados no software devem primeiramente serem transferidos para o instrumento Lyovapor<sup>™</sup> no qual o processo deve ser executado. Um máximo de 35 métodos podem ser armazenados no instrumento.

#### **Caminho de navegação**

➔Métodos ➔Transferir

Pré-requisito:

- ⊠ O método foi criado no software Lyovapor<sup>™</sup>.
- $\boxtimes$  O software está conectado ao instrumento.
- ▶ Vá até o submenu *[Transferir]* de acordo com o caminho de navegação.
- ▶ Na área de conteúdo do submenu *[Transferir]* na lista superior, clicar em um ou mais métodos a serem transferidos para o instrumento.
- $\Rightarrow$  A seleção é destacada na cor verde.
- Para transferir o método selecionado para o instrumento, clicar no botão  $\Box$  »
- ð A mensagem é exibida: **1 Método(s) transferido(s) com sucesso.**
- <span id="page-43-0"></span>▶ Confirme a mensagem com *[OK]*.

### **4.2.7 Transferir o método do instrumento Lyovapor ™ para o software**

#### **Caminho de**

**navegação**

➔Métodos ➔Transferir

#### Pré-requisito:

 $\boxtimes$  O método foi criado.

- $\boxtimes$  O software está conectado ao instrumento.
- ▶ Vá até o submenu *[Transferir]* de acordo com o caminho de navegação.
- ▶ Na área de conteúdo do submenu *[Transferir]* na lista superior, clicar em um ou mais métodos a serem transferidos para o software.
- $\Rightarrow$  A seleção é destacada na cor verde.
- Para transferir o método selecionado para o software, clicar no botão  $\blacksquare$ .
- ð A mensagem é exibida: **1 Método(s) transferido(s) com sucesso.**
- <span id="page-43-1"></span>▶ Confirme a mensagem com *[OK]*.

#### **4.2.8 Importar método**

**Caminho de**

**navegação**

➔Métodos ➔Gerenciamento

- ▶ Vá até o submenu *[Gerenciamento]* de acordo com o caminho de navegação.
- ▶ Na área de conteúdo do submenu *[Gerenciamento]*, clique no botão *[Importação]*.
- ▶ Selecione o caminho a partir do qual o(s) método(s) devem ser importados.
- $\triangleright$  Confirme as entradas do caminho.
- <span id="page-43-2"></span> $\Rightarrow$  O método é importado.

#### **4.2.9 Exportar método**

#### **Caminho de**

#### **navegação**

➔Métodos ➔Gerenciamento

- ▶ Vá até o submenu *[Gerenciamento]* de acordo com o caminho de navegação.
- ▶ Na área de conteúdo do submenu *[Gerenciamento]*, selecione o método a ser exportado.
- ▶ Na área de conteúdo do submenu *[Gerenciamento]*, clique no botão *[Exportação]*.
- $\triangleright$  Selecione o caminho para o qual o(s) método(s) devem ser importados.
- $\triangleright$  Confirme as entradas do caminho.
- $\Rightarrow$  O método é exportado para o diretório de destino.

### **4.2.10 Excluir método**

#### <span id="page-44-0"></span>**Caminho de navegação**

➔Métodos ➔Gerenciamento

- ► Vá até o submenu *[Gerenciamento]* de acordo com o caminho de navegação.
- ▶ Na área de conteúdo do submenu *[Gerenciamento]*, clique no método que deve ser excluído.
- $\Rightarrow$  O(s) método(s) selecionado(s) serão destacados em verde.
- ▶ Clicar no botão *[Excluir]* .
- ▶ Confirme a pergunta de segurança com Yes.
- ð A mensagem é exibida: **1 método(s) bem-sucedido(s) apagado(s).**
- <span id="page-44-1"></span>▶ Confirme a mensagem com *[OK]*.

### **4.3 Preparar o instrumento**

Tempo necessário: aprox. 30 min

#### **Rota de navegação**

➔ Operação ➔ Automática

ou

➔ Operação ➔ Manual

Pré-requisito:

- $\boxtimes$  Todas as ações necessárias para o comissionamento do instrumento estão concluídas. Consulte as instruções de operação do equipamento Lyovapor<sup>™</sup> em questão.
- $\boxtimes$  O instrumento desejado está conectado ao software.
- $\boxtimes$  O instrumento deve estar no modo ocioso.
- ▶ Navegue até o menu *[Automático]* ou *[Manual]* de acordo com o caminho de navegação.
- ▶ Na área de conteúdo do submenu [Automático] ou [Manual], clique no botão *[Iniciar]* sob *[Condicionamento]*.
- ð A cor de fundo do menu Favoritos fica preta e o status **Modo ocioso** muda para Condicionamento.
- $\Rightarrow$  A temperatura no condensador arrefece até a temperatura de funcionamento e é apresentada em *[Real]* no painel *[Condensador]*.
- $\Rightarrow$  A bomba é colocada na temperatura de operação.
- $\Rightarrow$  Quando a fase de condicionamento termina, a barra Favoritos mostra o status **Carregando** ou **Descarregando/carregando** e a cor de fundo da barra Favoritos muda de volta para branca.

### **4.4 Executar a liofilização com um método**

#### <span id="page-45-0"></span>**NOTA**

Para assegurar um processo de liofilização estável, recomenda-se a realização de um teste de vácuo e/ou teste de estanqueidade antes do processo de liofilização a intervalos regulares. Consulte Capítulo [4.6 "Testes de sistema", página 51](#page-50-2).

![](_page_45_Picture_5.jpeg)

#### **NOTA**

Em operação contínua sem ventilação intermitente do sistema, o tempo máximo de gravação dos parâmetros do processo é de 10 dias. Se esse tempo for excedido, um processo pode, portanto, ter muitos arquivos de resultados.

![](_page_45_Picture_271.jpeg)

#### **NOTA**

Os arquivos de resultados de um processo, incluindo as fases de condicionamento e secagem, são armazenados no instrumento e são limitados a um número de 5. No caso de um processo sem software conectado, recomenda-se uma transferência regular dos resultados do instrumento para o computador.

### **4.4.1 Selecionar método**

#### <span id="page-45-1"></span>**Caminho de navegação**

➔Operação ➔Automática

Pré-requisito:

- $\boxtimes$  O instrumento está preparado.
- $\boxtimes$  O método desejado foi transferido para o instrumento, consulte Capítulo [4.2.6](#page-42-0) ["Transferir o método do software para o instrumento Lyovapor ™", página 43](#page-42-0).
- u Navegue de acordo com o caminho de navegação ao menu *[Automático]*.
- ▶ Na área de conteúdo do submenu *[Automático]* em *[Modo automático]*, clicar no botão *[Ativar método]*.
- $\Rightarrow$  A janela *Editar* se abre para o modo automático.
- ▶ No campo *[Ativar método]*, clicar na seta.
- $\Rightarrow$  Um menu de seleção se abre.
- ▶ Selecione o método desejado clicando.
- ð O campo *[Versão de método]* na janela Editar é preenchido automaticamente.
- ▶ Opcional: No campo *[Nome do lote (opcional)]*, atribuir um nome.
- ▶ Para confirmar a seleção do método e fechar a janela *Editar*, clicar em *[OK]*.
- $\Rightarrow$  Os campos na área de conteúdo são preenchidos com a seleção.
- ð Os botões *[Editar método em andamento]*, *[Iniciar]* e *[Iniciar modo manual]* ficam ativos.

#### **4.4.2 Iniciar a liofilização**

#### <span id="page-45-2"></span>**NOTA**

O processo de liofilização pode ser iniciado no submenu *[Automático]* clicando no botão *[Iniciar]* . O processo também pode ser interrompido ativando o modo manual com *[início do modo manual]* e, em seguida, iniciando o processo de ventilação com *[Iniciar]*.

#### **Caminho de navegação**

➔Operação ➔Automática

#### **Um gás é usado**

Pré-requisito:

- $\boxtimes$  O instrumento está preparado.
- $\nabla$  Um método é selecionado.
- $\boxtimes$  Uma fixação a seco está instalada.
- $\blacktriangleright$  Equipare a fixação a seco com preparações congeladas.
- u Navegue de acordo com o caminho de navegação ao menu *[Automático]*.
- u Na área de conteúdo do submenu *[Automático]* em *[Modo automático]*, clicar no botão *[Iniciar]*.
- ▶ Verifique se o gás especificado é usado.
- ▶ Confirme a pergunta de segurança com Yes.
- $\Rightarrow$  O processo de liofilização inicia.
- $\Rightarrow$  A barra de favoritos é destacada em preto com a cor do plano de fundo.
- $\Rightarrow$  O sistema executa o método selecionado.

#### **Nenhum gás é usado**

Pré-requisito:

 $\boxtimes$  O instrumento está preparado.

- $\boxtimes$  Um método é selecionado.
- $\boxtimes$  Uma fixação a seco está instalada.
- ▶ Equipare a fixação a seco com preparações congeladas.
- u Navegue de acordo com o caminho de navegação ao menu *[Automático]*.
- ▶ Na área de conteúdo do submenu *[Automático]* em *[Modo automático]*, clique no botão *[Iniciar]*
- $\Rightarrow$  O processo de liofilização inicia.
- $\Rightarrow$  A barra de favoritos é destacada em preto com a cor do plano de fundo.
- <span id="page-46-0"></span>ð O sistema executa o método selecionado.

#### **4.4.3 Alterar as etapas do método no processo em andamento**

![](_page_46_Picture_29.jpeg)

#### **NOTA**

As etapas dos métodos podem ser ajustadas durante o processo de liofilização. Consulte Capítulo [4.2.5 "Configurar etapas de um método", página 40.](#page-39-0)

Apenas as etapas no futuro podem ser alteradas. A etapa de processo atual será concluída.

#### **4.4.4 Mudar para o modo manual**

#### <span id="page-46-1"></span>**Caminho de navegação**

➔Operação ➔Automática

#### Pré-requisito:

 $\boxtimes$  Um método é selecionado.

- R A barra de favoritos exibe o status **Modo de operação automático**.
- u Navegue de acordo com o caminho de navegação ao menu *[Automático]*.
- ▶ Na área de conteúdo do submenu *[Automático]* em *[Modo automático]*, clique no botão *[Iniciar modo manual]*.
- u Confirme a pergunta de segurança com **Yes**.
- ð O status **Modo de operação automático** muda para **Manual**.

![](_page_47_Picture_5.jpeg)

#### **NOTA**

Para obter informações sobre o controle manual do processo, consulte Capítulo [4.5](#page-48-0) ["Executar a liofilização manualmente", página 49](#page-48-0).

### **4.4.5 Interromper a proteção de amostra**

#### <span id="page-47-0"></span>**NOTA**

Se a temperatura da amostra atingir a temperatura de segurança na fase primária antes do tempo de término, a proteção de amostra é desencadeada e, portanto, o processo de liofilização é interrompido enquanto a proteção de amostra estiver ativa. Para evitar a interrupção do processo de liofilização, a proteção de amostra deve ser interrompida manualmente imediatamente após o acionamento.

### **Caminho de**

#### **navegação**

➔Operação ➔Automática

#### Pré-requisito:

 $\boxtimes$  O processo de liofilização se encontra na fase primária.

- $\boxtimes$  A proteção da amostra foi desencadeada porque a temperatura da amostra atingiu a temperatura de segurança antes do tempo de término definido.
- u Navegue de acordo com o caminho de navegação ao menu *[Automático]*.
- ▶ Na área de conteúdo do submenu *[Automático]* em *[Proteção de amostra]*, clicar no botão *[Interromper]*.
- <span id="page-47-1"></span> $\Rightarrow$  A proteção de amostra é interrompida e o processo de liofilização é retomado.

### **4.4.6 Encerrar liofilização**

#### **Caminho de navegação**

➔Operação ➔Automática

Pré-requisito:

R A barra de favoritos exibe o status da fase de **Espera**.

- u Navegue de acordo com o caminho de navegação ao menu *[Automático]*.
- ▶ Na área de conteúdo do submenu *[Automático]*, clicar no *[botão iniciar modo manual]*.
- ▶ Confirme a pergunta de segurança com **Yes**.
- ▶ Na área de conteúdo do submenu *[Automático]* em *[Ventilar]*, clicar no botão *[Iniciar]*.
- $\Rightarrow$  O sistema é ventilado.
- ð A barra de favoritos exibe o status da fase **Ventilar**.
- ▶ Aguarde até que a barra de favoritos exiba o status da fase **Descarregar / Carregar**.
- ▶ Remova a preparação final da fixação a seco.

### **4.5 Executar a liofilização manualmente**

### <span id="page-48-0"></span>**NOTA**

Para assegurar um processo de liofilização estável, recomenda-se a realização de um teste de vácuo e/ou teste de estanqueidade antes do processo de liofilização a intervalos regulares. Consulte Capítulo [4.6 "Testes de sistema", página 51](#page-50-2).

#### **NOTA** П

Os arquivos de resultados de um processo, incluindo as fases de condicionamento e secagem, são armazenados no instrumento e são limitados a um número de 5. No caso de um processo sem software conectado, recomenda-se uma transferência regular dos resultados do instrumento para o computador.

### **4.5.1 Iniciar a liofilização**

![](_page_48_Picture_8.jpeg)

### <span id="page-48-1"></span>**NOTA**

O processo de liofilização pode ser cancelado iniciando a sequência de ventilação clicando em *[Iniciar]* no submenu *[Manual]*.

#### **Rota de navegação**

➔Operação ➔Manual ➔Modo manual

Pré-requisito:

 $\boxtimes$  O equipamento estar preparado.

 $\boxtimes$  O suporte de secagem superior estar acoplado.

- $\triangleright$  Carregue o suporte de secagem superior com amostras congeladas.
- ▶ Navegue até o menu *[Manual]* pelo caminho de navegação e selecione a guia Modo manual.
- ▶ Na área de conteúdo da quia *Modo manual*, clique no botão *[Editar]* em *[Secagem manual]*.
- $\Rightarrow$  Abre-se a janela *Editar*.
- ▶ Defina as configurações obrigatórias para os parâmetros do processo e clique em *[OK]* para confirmar.
- ▶ Na área de conteúdo da guia Modo manual, clique no botão *[Iniciar]* em *[Secagem manual]*.
- ð O processo de liofilização é iniciado.
- $\Rightarrow$  A cor de fundo do menu Favoritos muda para preta.
- $\Rightarrow$  O sistema evacua de acordo até a pressão definida.

As configurações de parâmetro do processo a seguir estão disponíveis na janela Editar:

![](_page_48_Picture_282.jpeg)

![](_page_49_Picture_280.jpeg)

#### **4.5.2 Alterar os parâmetros no processo em andamento**

#### <span id="page-49-0"></span>**Caminho de navegação**

➔Operação ➔Manual ➔Operação manual

#### Pré-requisito:

 $\boxtimes$  O processo de liofilização é iniciado.

- u Navegue de acordo com o caminho de navegação ao menu *[Manual]* e vá para a guia Operação manual.
- ▶ Na área de conteúdo da guia *Operação manual* em *[Secagem manual]*, clique no botão *[Editar]*.
- $\Rightarrow$  A janela *Editar* se abre.
- ▶ Altere os parâmetros de processo desejados e confirmar com *[OK]*.
- <span id="page-49-1"></span> $\Rightarrow$  O valor é salvo.

#### **4.5.3 Determinação de endpoint**

Т

#### **NOTA**

A determinação manual do ponto final só pode ser realizada no Lyovapor<sup>™</sup> L-300 Pro.

**Caminho de navegação**

➔Operação ➔Manual ➔Finalização manual dos testes

Pré-requisito:

 $\boxtimes$  Processo em andamento.

- u Navegue até o menu *[Manual]* pelo caminho de navegação e selecione a guia Finalização manual dos testes.
- ▶ Na área de conteúdo da guia Finalização manual dos testes, clique no botão *[Editar]*.
- $\Rightarrow$  Abre-se a janela Editar.
- u Defina as configurações de parâmetro obrigatórias do teste de aumento de pressão e clique em *[OK]* para confirmar.
- ▶ Na área de conteúdo da guia Finalização manual dos testes, clique no botão *[Iniciar]*.
- $\Rightarrow$  O teste de aumento de pressão se inicia.
- ð Depois da conclusão do teste de aumento de pressão, a caixa *[Status]* exibe o resultado (sucesso/falha)

As configurações de parâmetro do teste de aumento de pressão estão disponíveis na janela Editar:

![](_page_50_Picture_273.jpeg)

#### **4.5.4 Encerrar liofilização**

#### <span id="page-50-0"></span>**Caminho de navegação**

➔Operação ➔Manual ➔Operação manual

#### Pré-requisito:

- $\boxtimes$  A preparação está seca.
- u Navegue de acordo com o caminho de navegação ao menu *[Manual]* e vá para a guia Operação manual.
- ▶ Na área de conteúdo da guia Operação manual em *[Ventilar]*, clique no botão *[Iniciar]*.
- ▶ Confirme a pergunta de segurança com **Yes**.
- $\Rightarrow$  O sistema é ventilado.
- ð A barra de favoritos exibe o status **Ventilar**.
- ▶ Assim que a barra Favoritos exibir o status **Descarregar / Carregar**, remova a preparação final da fixação a seco.

#### **4.5.5 Ir para espera**

<span id="page-50-1"></span>Pré-requisito:

- $\boxtimes$  O processo de liofilização foi encerrado. Consulte Capítulo [4.5.4 "Encerrar](#page-50-0) [liofilização", página 51](#page-50-0).
- ▶ Na área de conteúdo da guia *Operação manual* em *[Mudar para o modo de espera]*, clicar no botão *[Iniciar]*.
- $\Rightarrow$  O instrumento para.
- $\Rightarrow$  A barra de favoritos é destacada na cor preta do plano de fundo e exibe inicialmente o status da fase **Parar** e, em seguida, muda o status para a fase **Descongelamento**.
- ð Depois de concluir a fase de **Descongelamento**, a barra de favoritos exibirá o status **Modo de espera** e a cor do plano de fundo da barra de favoritos fica novamente branca.

### <span id="page-50-2"></span>**4.6 Testes de sistema**

#### **4.6.1 Realização do teste de vácuo**

<span id="page-50-3"></span>O teste de vácuo verifica a capacidade de desempenho do sistema de vácuo.

Tempo necessário: máx. 10 min

#### **Rota de navegação**

➔Operação ➔ Testes do sistema ➔Teste de vácuo

Pré-requisito:

- $\boxtimes$  O equipamento estar preparado.
- $\boxtimes$  O suporte de secagem superior estar acoplado.
- $\boxtimes$  O suporte de secagem superior estar vazio.
- u Navegue até o menu *[Teste do sistema]* pelo caminho de navegação e selecione a guia Teste de vácuo.
- ▶ Na área de conteúdo da guia *Teste de vácuo*, clique no botão *[Editar]*.
- $\Rightarrow$  Abre-se a janela *Editar*.
- ▶ Na caixa *[Pressão do condensador]*, insira uma definição necessária para a obtenção do vácuo.
- ▶ Na caixa *[Limite de tempo]*, insira um tempo necessário dentro do qual o vácuo deve ser atingido.
- ▶ Clique em *[OK]* para confirmar a configuração.
- ▶ Na área de conteúdo da guia *Teste de vácuo*, clique no botão *[Iniciar]*.
- $\Rightarrow$  O teste de vácuo começa.
- $\Rightarrow$  O status do teste na área de conteúdo da guia Teste de vácuo aparece como **Em execução**.
- $\Rightarrow$  A cor de fundo do menu "Favoritos" muda para preto e seu status passa a ser **Teste de vácuo**.
- $\Rightarrow$  Se a pressão de vácuo não estiver abaixo de 500 mbar após 30 s, o teste de vácuo será automaticamente interrompido.
- $\Rightarrow$  Depois de concluído o teste de vácuo, o status de teste na área de conteúdo da guia Teste de vácuo exibirá se o resultado do teste foi positivo ou negativo.

#### **NOTA**

т

<span id="page-51-0"></span>Se o teste do sistema não for aprovado, consulte Capítulo [5.2 "Solução de](#page-57-0) [problemas em caso de teste de sistema sem êxito", página 58](#page-57-0).

#### **4.6.2 Realização do teste de vazamento para o L-200 Pro / L-250 Pro**

O teste de vazamento verifica possíveis vazamentos no sistema de vácuo.

Tempo necessário: 45 min

#### **Rota de navegação**

➔Operação ➔ Testes do sistema ➔ Teste de vazamento

Pré-requisito:

- $\boxtimes$  O equipamento estar preparado.
- $\boxtimes$  O suporte de secagem superior estar acoplado.
- $\boxtimes$  O suporte de secagem superior estar vazio.
- ▶ Navegue até a guia Teste de vazamento seguindo o caminho de navegação.
- **► Na área de conteúdo da guia** *Teste de vazamento***, clique no botão** *[Editar]***.**
- $\Rightarrow$  Abre-se a janela Editar.
- ▶ Na lista suspensa de *[Escopo do teste]*, selecione *Sistema completo*.
- ▶ Na caixa *[Pressão]*, insira as devidas configurações do vácuo.
- ▶ Na caixa *[Prateleiras aquecidas]*, ligue ou desligue o aquecimento da prateleira.
- $\triangleright$  Se esse aquecimento estiver ligado, insira a temperatura de prateleira na caixa *[Configurações da temperatura de prateleira de secagem]*.
- ▶ Na caixa *[Volume]*, insira o volume atual dos componentes testados.

O volume do sistema é calculado com base no volume do condensador e do suporte de secagem superior.

Estas são as opções disponíveis:

![](_page_52_Picture_334.jpeg)

- ▶ Clique em *[OK]* para confirmar a configuração.
- ▶ Na área de conteúdo da guia *Teste de vazamento*, clique no botão *[Iniciar]*.
- $\Rightarrow$  O teste de vazamento se inicia.
- $\Rightarrow$  O status do teste na área de conteúdo da guia Teste de vazamento aparece como **Em execução**.
- $\Rightarrow$  A cor de fundo do menu "Favoritos" muda para preto e seu status passa a ser **Teste de vazamento**.
- $\Rightarrow$  Depois de concluído o teste de vazamento, o status de teste na área de conteúdo da guia Teste de vazamento exibirá se o resultado do teste foi positivo ou negativo.
- $\Rightarrow$  O resultado será considerado positivo se a taxa de vazamento mensurada for inferior à taxa predefinida: 10,10 mbar•L/h.

#### **NOTA** ı

Se o teste do sistema não for aprovado, consulte Capítulo [5.2 "Solução de](#page-57-0) [problemas em caso de teste de sistema sem êxito", página 58](#page-57-0).

#### **4.6.3 Executar teste de estanqueidade para L-300 Pro**

<span id="page-52-0"></span>O teste de vazamento verifica possíveis vazamentos no sistema de vácuo.

Tempo necessário: 45 min

#### **Rota de navegação**

➔Operação ➔ Testes do sistema ➔Teste de vazamento

#### Pré-requisito:

- $\boxtimes$  O equipamento estar preparado.
- $\boxtimes$  O suporte de secagem superior estar acoplado.
- $\boxtimes$  O suporte de secagem superior estar vazio.
- ▶ Navegue até o menu *[Testes do sistema]* pelo caminho de navegação e selecione a guia Teste de vazamento.
- ▶ Na área de conteúdo da guia *Teste de vazamento*, clique no botão *[Editar]*.
- $\Rightarrow$  Abre-se a janela Editar.
- ▶ Na lista suspensa de *[Escopo do teste]*, selecione o componente testado: "Condensador 1", "Condensador 2", Sistema inteiro.
- ▶ Na caixa *[Pressão]*, insira as devidas configurações do vácuo.
- ▶ Na caixa *[Prateleiras aquecidas]*, ligue ou desligue o aquecimento da prateleira.
- ▶ Se esse aquecimento estiver ligado, insira a temperatura de prateleira na caixa *[Configurações da temperatura de prateleira de secagem]*.
- ▶ Na caixa *[Volume]*, insira o volume atual dos componentes testados.

O volume do sistema é calculado com base no volume do condensador e do suporte de secagem superior.

Estas são as opções disponíveis:

![](_page_53_Picture_264.jpeg)

- ▶ Clique em *[OK]* para confirmar a configuração.
- ▶ Na área de conteúdo da guia *Teste de vazamento*, clique no botão *[Iniciar]*.
- $\Rightarrow$  O teste de vazamento se inicia.
- $\Rightarrow$  O status do teste na área de conteúdo da guia Teste de vazamento aparece como **Em execução**.
- $\Rightarrow$  A cor de fundo do menu "Favoritos" muda para preto e seu status passa a ser **Teste de vazamento**.
- $\Rightarrow$  Depois de concluído o teste de vazamento, o status de teste na área de conteúdo da guia Teste de vazamento exibirá se o resultado do teste foi positivo ou negativo.
- $\Rightarrow$  O resultado será considerado positivo se a taxa de vazamento mensurada for inferior à taxa predefinida: 10,10 mbar•L/h.

![](_page_53_Picture_18.jpeg)

#### **NOTA**

Se o teste do sistema não for aprovado, consulte Capítulo [5.2 "Solução de](#page-57-0) [problemas em caso de teste de sistema sem êxito", página 58](#page-57-0).

## <span id="page-54-0"></span>**5 Ajuda**

### **5.1 Mensagens de status e de erro**

<span id="page-54-1"></span>Durante a operação do software LyovaporTM, as seguintes mensagens de status e erro podem ocorrer:

![](_page_54_Picture_338.jpeg)

![](_page_55_Picture_346.jpeg)

![](_page_56_Picture_364.jpeg)

![](_page_57_Picture_154.jpeg)

### <span id="page-57-0"></span>**5.2 Solução de problemas em caso de teste de sistema sem êxito**

Se o teste de vácuo e/ou o teste de vazamento falhar, veja abaixo as seguintes causas e ações possíveis:

![](_page_57_Picture_155.jpeg)

![](_page_59_Picture_0.jpeg)

Estamos representados por mais de 100 parceiros de distribuição em todo o mundo. Encontre o seu representante local em:

www.buchi.com

Quality in your hands